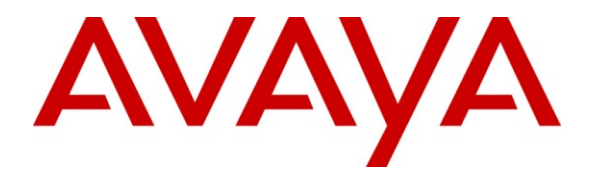

**Avaya Solution & Interoperability Test Lab**

## **Application Notes for Avaya Communication Server 1000E R6.0 with Frox Communications Atiras R7.0 – Issue 1.0**

#### **Abstract**

These Application Notes describe how to configure Avaya Communication Server 1000E (software release 6.0) to interwork with Frox Communications Atiras R7.0 as a system management platform. Atiras network management system is a modular software package with which everyday telephone tasks can be automated and system data can be extracted to allow optimization of system functions.

Information in these Application Notes has been obtained through DevConnect Compliance testing and additional technical discussions. Testing was conducted via the DevConnect Program at the Avaya Solution and Interoperability Test Lab.

## **1. General Test Approach and Test Results**

These Application Notes describe the test configuration for Frox Communications Atiras R7.0 with an Avaya Communication Server 1000E R6.0. Atiras is a client/server based all-in-one service application platform running on Microsoft Windows operating systems. Atiras provides effective Communication Server 1000E configuration management, i.e., telephone configuration, route management, network management, call costs retrieval and report generation. A PC based attendant position (with a web client for directory lookup) is included as well as traffic analysis and fault data reporting. The Atiras server software is installed on a dedicated server platform; client software can be installed in multiple desktops. A web based client is also available (Internet Explorer and Firefox are supported). Atiras can manage multiple systems in a single network, or multiple systems on multiple networks. Atiras provides significant benefits to end users with large numbers of deployed installations who require a sophisticated multi system management tool.

# **2. General Test Approach and Test Results**

The general test approach was to configure a simulated enterprise voice network using a Communication Server 1000E Network Routing Server (NRS) and two Communication Server 1000E systems, each connected to the NRS via SIP trunks. All SIP traffic was routed by the NRS. See **Figure 1** for a network diagram.

Atiras uses multiple interfaces to connect to an Avaya Communication Server 1000E system. The Atiras server requires a LAN connection which routes to the Communication Server 1000E T-LAN. This is used to collect system data, access maintenance overlays and perform user data updates. A Lantronix terminal server is used to allow the Communication Server 1000E serial port data to be retrieved remotely via an Ethernet connection. This is necessary to retrieve call detail recording data and traffic reports. The terminal server connects to the T-LAN and to the Communication Server 1000E #2 com port 1; Atiras is then configured to access Communication Server 1000E via the terminal server for specific applications.

Atiras contains a software based Attendant answering position; which interfaces to the Communication Server 1000E by controlling an Avaya 2250 Attendant Console. This allows remote display of the Avaya 2250 functions. The connection between the Avaya 2250 and Atiras is RS232; a USB to Serial converter is used as often serial ports are not available on modern servers.

A variety of Avaya telephones were installed and configured on each Communication Server 1000E. The NRS was configured to route calls between the two Communication Server 1000E's. The Atiras client was installed on the same server as the Atiras Server, but can be installed on a separate machine if required.

### **2.1. Interoperability Compliance Testing**

The compatibility tests included the following:

- Retrieve and synchronize all telephone data from Communication Server 1000E
- Perform basic telephone management (add new phones, change existing phones, move a phone to a different line card)
- Perform enhanced phone settings management (add system speed call lists, change PLDN's, delete TSP's, run batch jobs)
- Retrieve Corporate Directory information from the Communication Server 1000E
- Retrieve Call Detail Recording data from the Communication Server 1000E
- Charge calls to accounts and verify the charges are recorded
- Monitor system messages over the serial port to detect alarms
- Answer incoming calls on the Attendant answering position
- Perform Communication Server 1000E access security tests
- UNP Network handling
- NRS handling

### **2.2. Test Results**

The following observation was made during Atiras R7.0 testing.

#### **Not Possible to upload Corporate Directory files to Communication Server 1000E using Atiras R7.0**

Atiras R7.0 attempts to send Corporate Directory files to the Communication Server 1000E, but is unable to do this as it is not able to access the correct folder on Communication Server 1000E. A workaround is to manually upload the files using secure FTP.

### **2.3. Support**

For technical support on Frox Communications products, please use the following web link. <http://www.frox.com/en/10052/Contact.html>

## **3. Reference Configuration**

The following **Figure 1** shows the network configuration used for all test cases in the test plan.

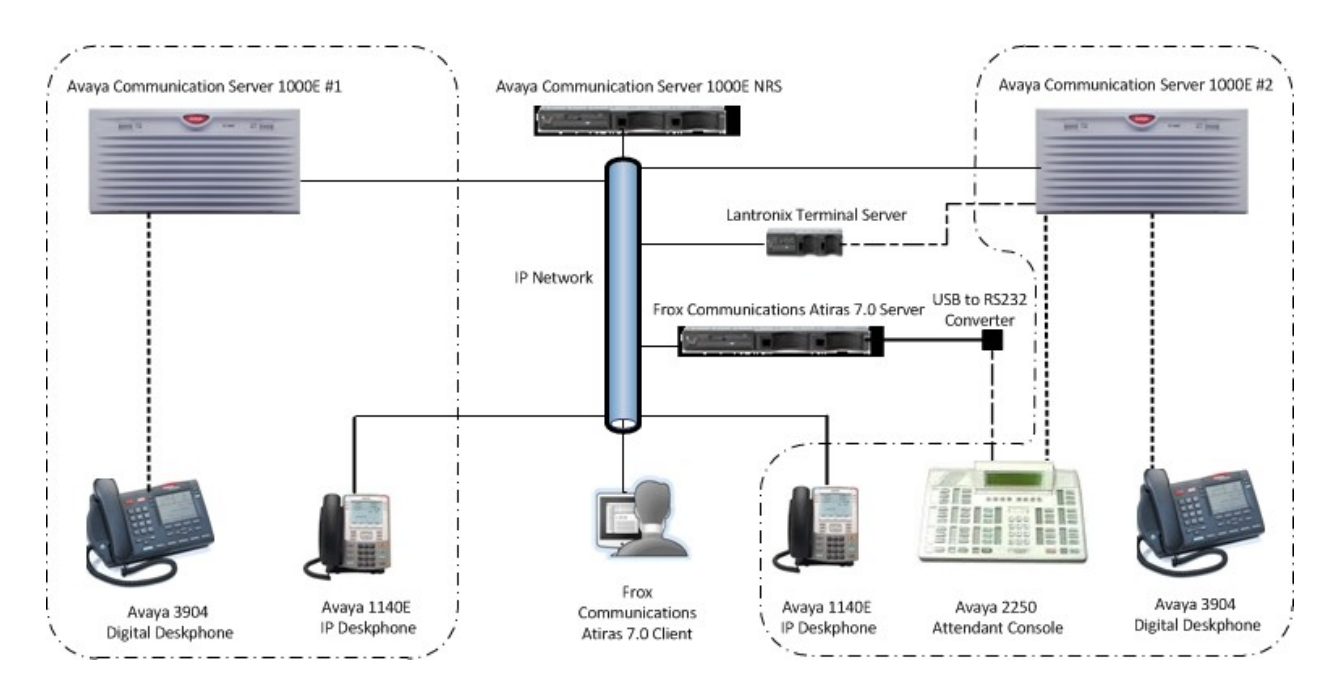

**Figure 1: Test Configuration for Avaya Communication Server 1000E and Frox Communications Atiras R7.0**

## **4. Equipment and Software Validated**

The following equipment and software were used for the sample configuration provided:

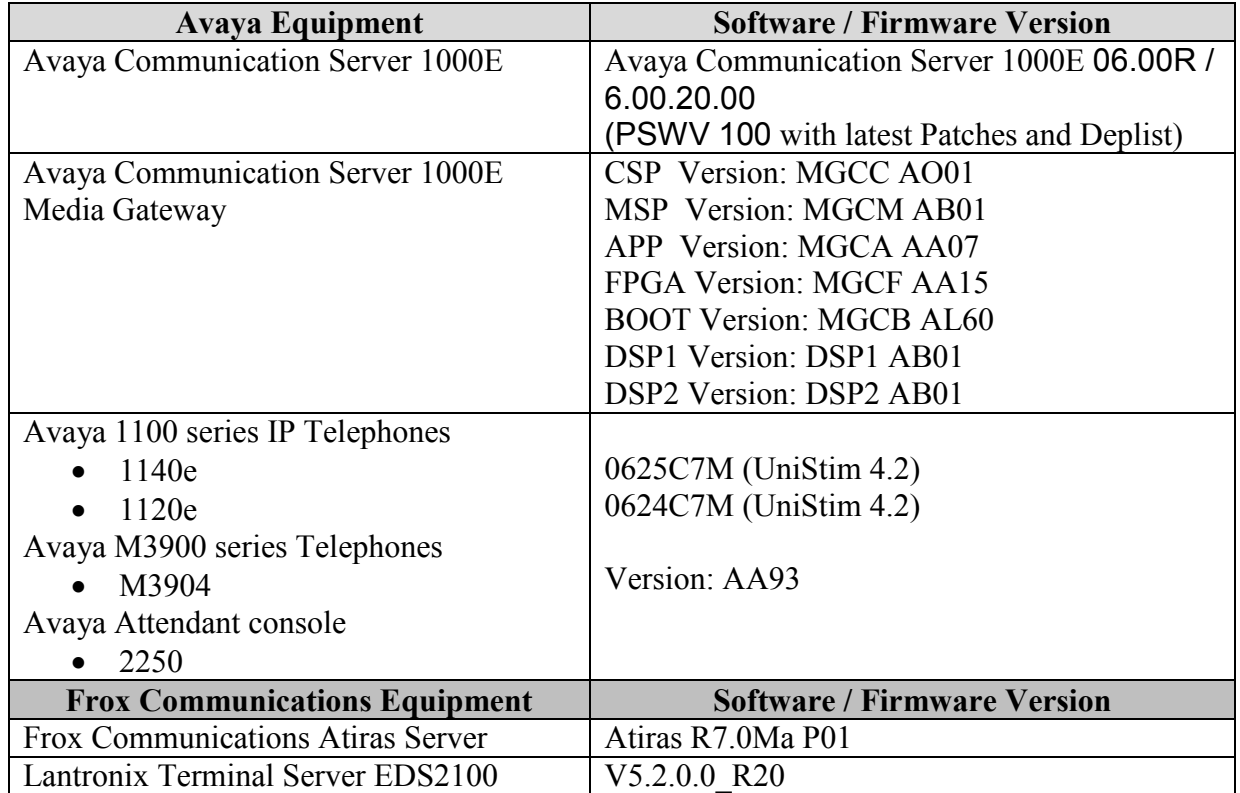

## **5. Configure Avaya Communication Server 1000E NRS**

This section describes the steps required to configure Communication Server 1000E Network Routing Service (NRS) prior to testing with Atiras R7.0. The general installation and configuration of Communication Server 1000E NRS and UCM is presumed to have been previously completed and is not discussed here. The function of the NRS is to route SIP traffic between two or more Communication Server 1000E systems, NRS configuration requires the following actions:

- Log on to Avaya Unified Communications Management and Network Routing Services Manager and configure System Wide Settings
- Administer SIP, L1 and L0 domains
- Administer SIP Endpoints
- Administer Routing Entries

For detailed information on installing and configuring Communication Server 1000E NRS, see item **[2]** in **Section 10** of this document.

#### **5.1. Unified Communications Management (UCM), Network Routing Services Manager (NRSM) and System Wide Settings**

Access UCM using a Web Browser by entering **http://<FQDN >/**, where **<FQDN>** is the fully qualified domain name of the UCM server. Log in using appropriate credentials (not shown) and the Home page will be presented with menu options shown below. Scroll down and select **NRSM on cores2** from the Elements list.

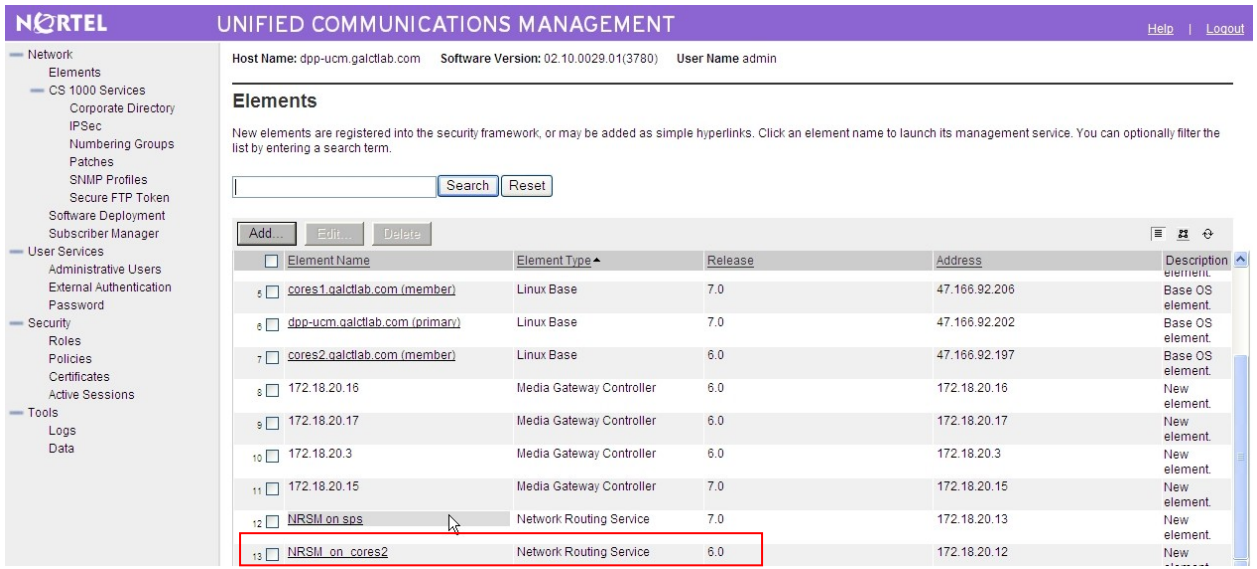

The Network Routing Service Manager (NRSM) page will open in a new window (see following screenshot). Click on the **Edit** button (not shown), the **Edit Server Configuration** window opens. The following settings are required to be configured:

- **Hostname**, this is the primary NRS network name
- **Primary TLAN IP address**, the primary NRS IP address
- **Secondary TLAN IP address**, IP address of a secondary NRS (if required)
- **Secondary server host name**, secondary NRS network name
- **UDP Transport enabled**, checkbox must be ticked
- **Primary server UDP IP**, same as Primary TLAN IP address
- **Primary server UDP port**, must be set to 5060
- **Secondary server UDP IP**, same as Secondary TLAN IP address (if required)
- **Secondary server UDP port**, must be set to 5060 (if required)
- **TCP Transport enabled**, checkbox must be ticked
- **Primary server TCP IP**, same as Primary TLAN IP address
- **Primary server TCP port**, must be set to 5060
- **Secondary server TCP IP**, same as Secondary TLAN IP address (if required)
- **Secondary server TCP port**, must be set to 5060 (if required)
- **TLS Transport enabled**, checkbox must be ticked
- **Primary server TLS IP**, same as Primary TLAN IP address
- **Primary server TLS port**, must be set to 5061
- **Secondary server TLS IP**, same as Secondary TLAN IP address (if required)
- **Secondary server TLS port**, must be set to 5061 (if required)

When finished, click on the **Save** button.

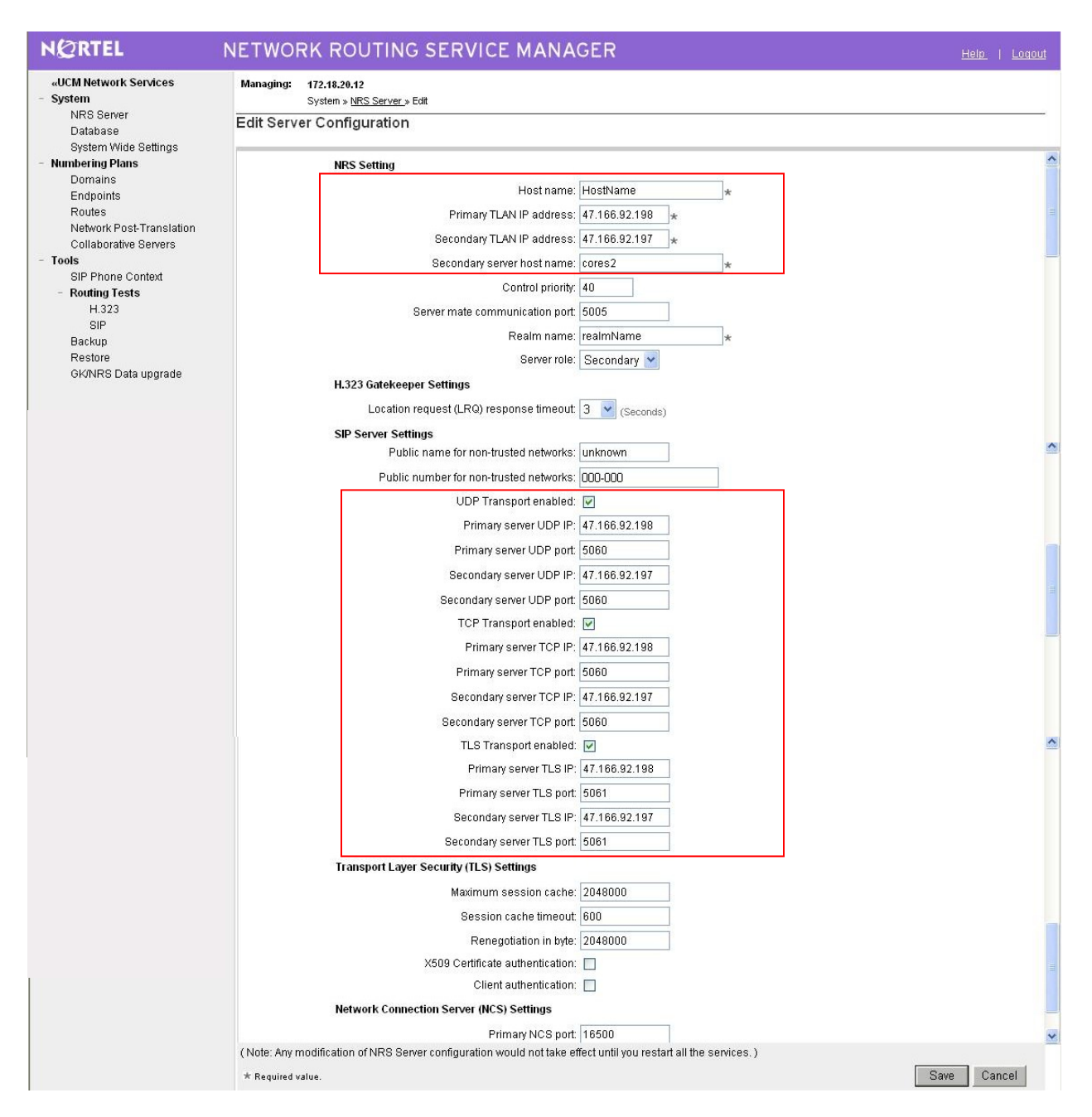

Select **System Wide Settings** from the side menu, the **System Wide Settings** page will appear (see the following screenshot). Configure the following values:

- **Sip registration time to live timer**, set to **3600** seconds
- **H.323 gatekeeper time to live timer**, set to **30** seconds
- **H.323 alias name,** set to **dppsps** in this example
- **Auto backup time**, the NRS automatic backup script runs at this time

Click on the **Save** button when finished.

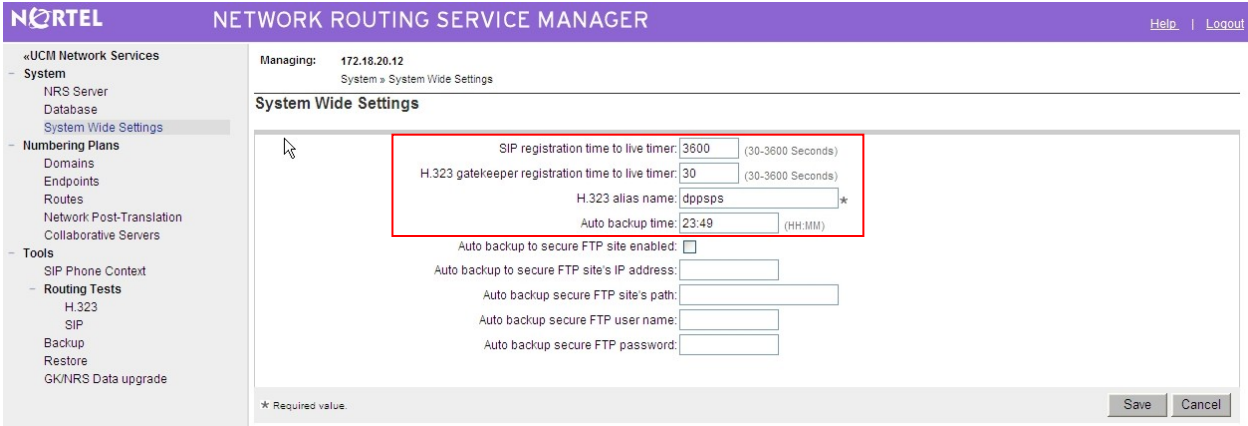

#### **5.2. Administer SIP Service Domain, L1 and L0 domains**

Ensure the **Managing Standby database** radio button is checked. Click on **Domains** from the left hand side menu, the **Edit Service Domain** page appears. Enter the required **Domain name** and an (optional) **Domain description**. Click on the **Save** button when finished.

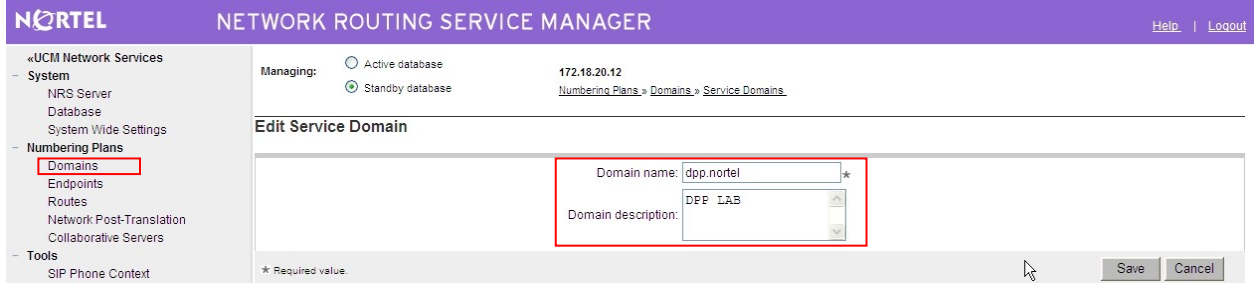

The Service Domain page now reappears with three tabs. Ensuring the **Managing Standby**  database radio button is checked, click on the **L1** tab (not shown) and select the service domain previously configured from the **Filter by Domain** drop down box (not shown). Enter the **Domain name** (**UDP** in the example) in the **Edit L1 Domain** page (see the following screenshot). Ensure **Endpoint authentication enabled** is set to **authentication off**. The remaining parameters can be set to values appropriate for the installation. Click on the **Save** button when completed.

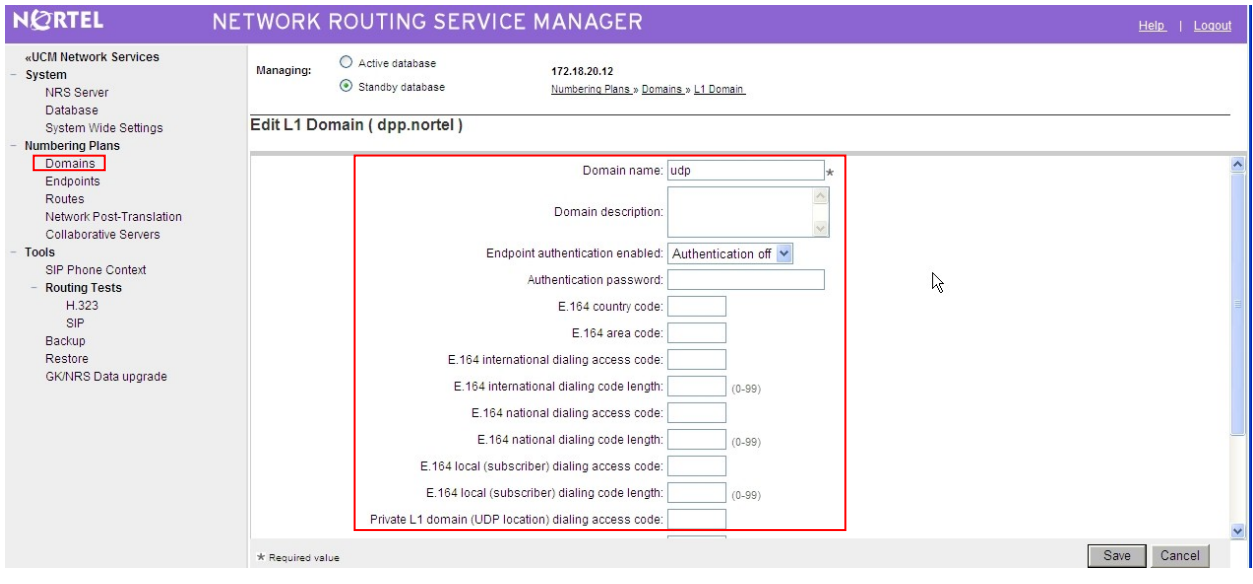

Ensure the **Managing Standby database** radio button is checked. Click on the **L0** tab (not shown), the **Edit L0 Domain** page appears. Select the configured service domain from the **Filter by Domain** drop down box (not shown) and then the previously configured L1 domain from the **Filter by L1 Domain** drop down box (not shown). Enter the **Domain name** (**CDP** in the example shown); ensure **Endpoint authentication enabled** is set to **Not configured** (see following screenshot). The remaining parameters can be set to values appropriate for the installation. Click on the **Save** button when completed.

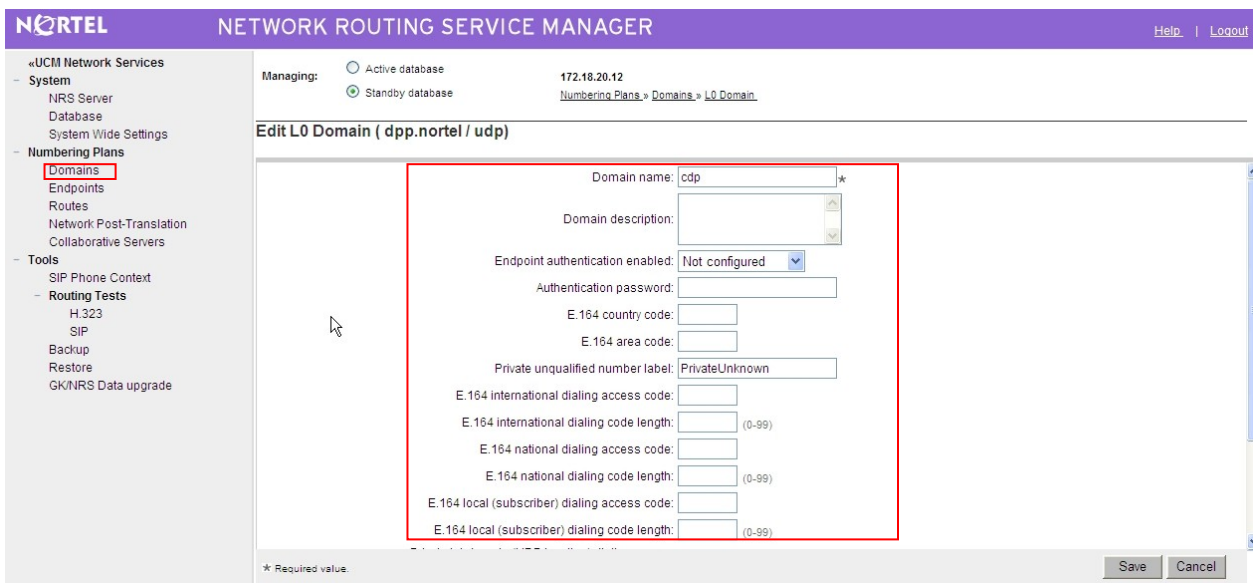

This completes the NRS Domain configuration. The next screenshot is an example of the fully configured SIP **Service Domain**, **L1** and **L0** domains.

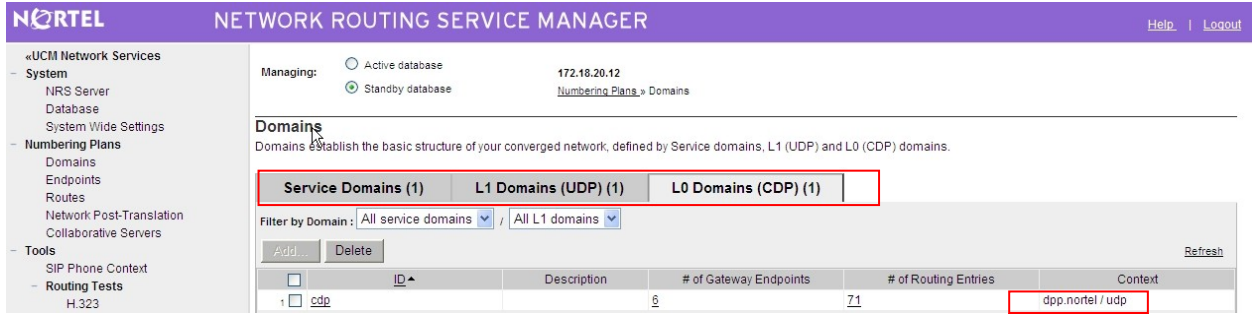

### **5.3. Administer SIP Endpoints**

SIP endpoints must register with the NRS before sending or receiving SIP traffic. Endpoints are typically Communication Server 1000E systems, but may also be SIP telephones or third party SIP proxies. Ensure the **Managing Standby database** radio button is checked. Click on the **Endpoint** entry in the left hand side menu and in the resulting page select the previously configured SIP, L1 and L0 domains from the **Limit results to Domain** suite of drop down lists (not shown). The following screenshot shows the previously entered SIP, L1 and L0 domains highlighted.

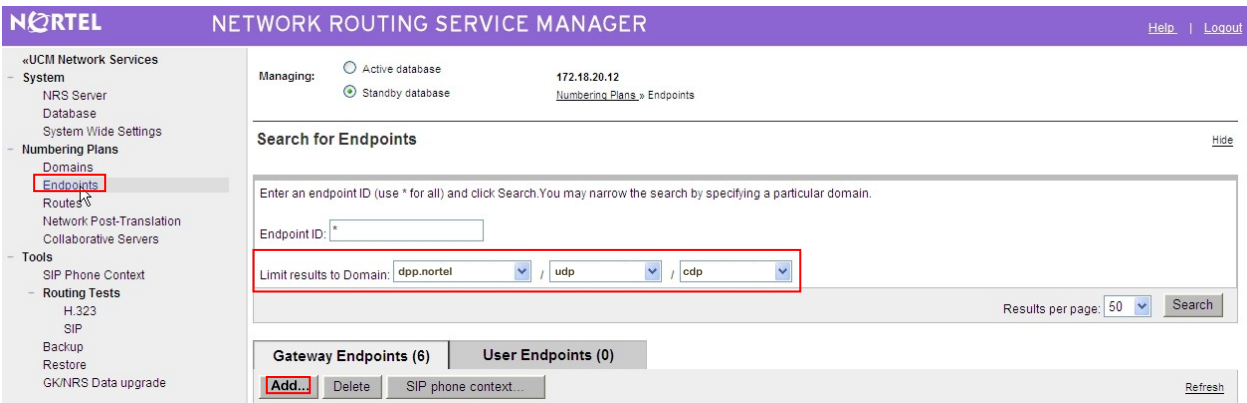

When drop down lists have been populated with the correct values, the **Add** button is then activated and a new endpoint can be added. Click on the **Add** button and enter the endpoint data. See the highlighted area in the following screenshot for information.

- **End point name** (**cores2** in this example) must match that configured later in **Section 6.4**
- **Description** is typically some text to describe the endpoint
- **Trust Node** must be checked
- **Tandem gateway endpoint name** is set to **Not Applicable**
- **Endpoint Authentication enabled** is set to **Authentication off**
- **SIP Support** must be set to **Dynamic SIP endpoint**
- **SIP Mode** must be set to **Proxy**
- **SIP TCP transport enabled** checkbox must be ticked
- **SIP TCP port** must be **5060**

The remaining values will be specific to the particular location and endpoint being configured, examples of typical values are shown, and the correct values must be entered before the endpoint is brought into service. Click on the **Save** button to confirm the settings.

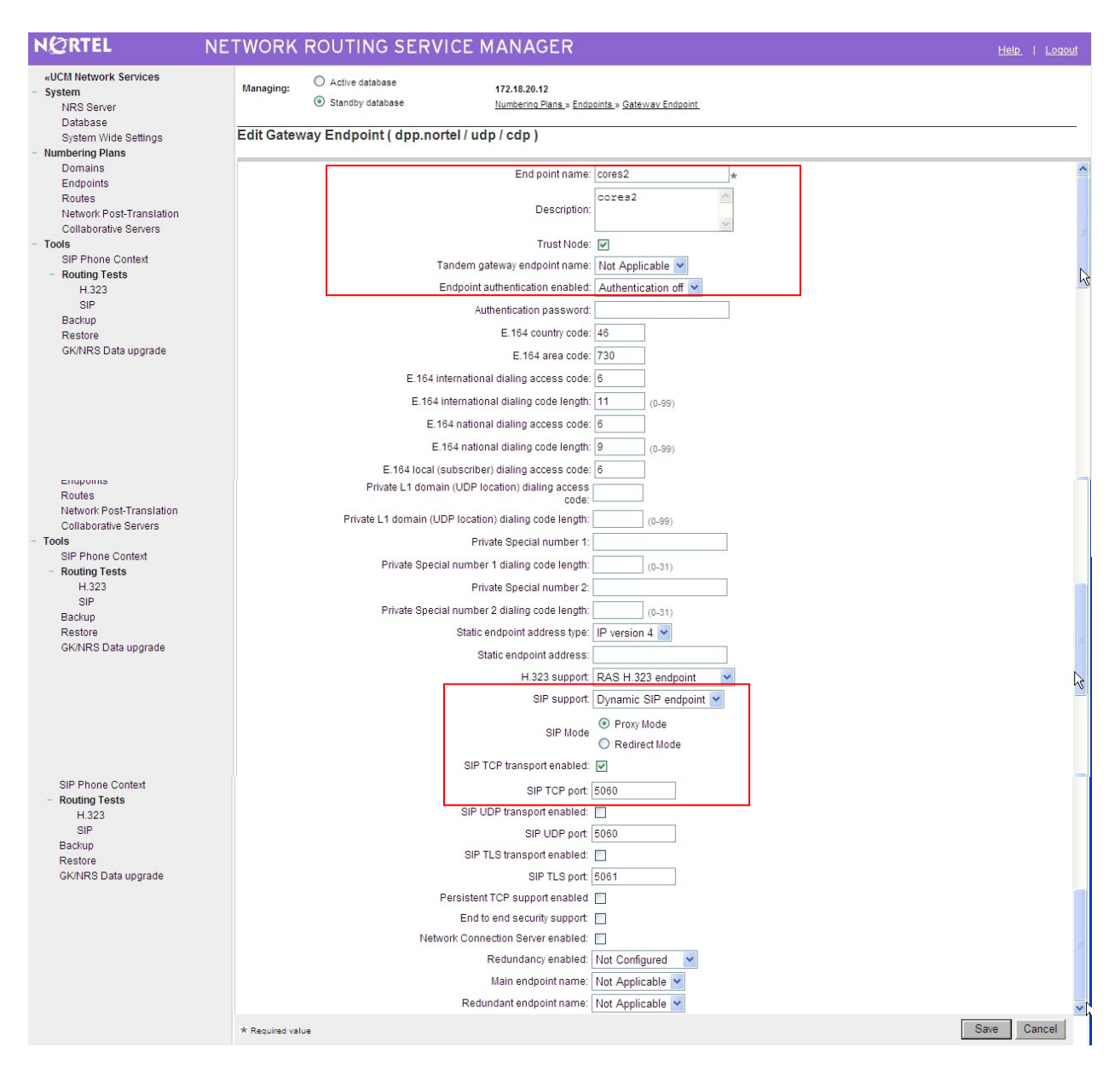

### **5.4. Administer Routing Entries**

Routing entries are telephone numbers associated with an endpoint. When a telephone number is dialed, the NRS searches the endpoint database to find a match and then directs the call to the endpoint with the first returned match. Endpoints can be entered as a range of telephone numbers (e.g., 756\*, which matches all numbers beginning with 756) or as a list of unique numbers. Unique listings reduce unnecessary SIP messaging, but require significantly more effort to setup and maintain. Atiras manages system data associated with telephone numbers by automatically populating the NRS database when a telephone is added to a Communication Server 1000E and removing the data when a telephone is deleted. The following screenshot shows the routing entries initially setup on the Communication Server 1000E.

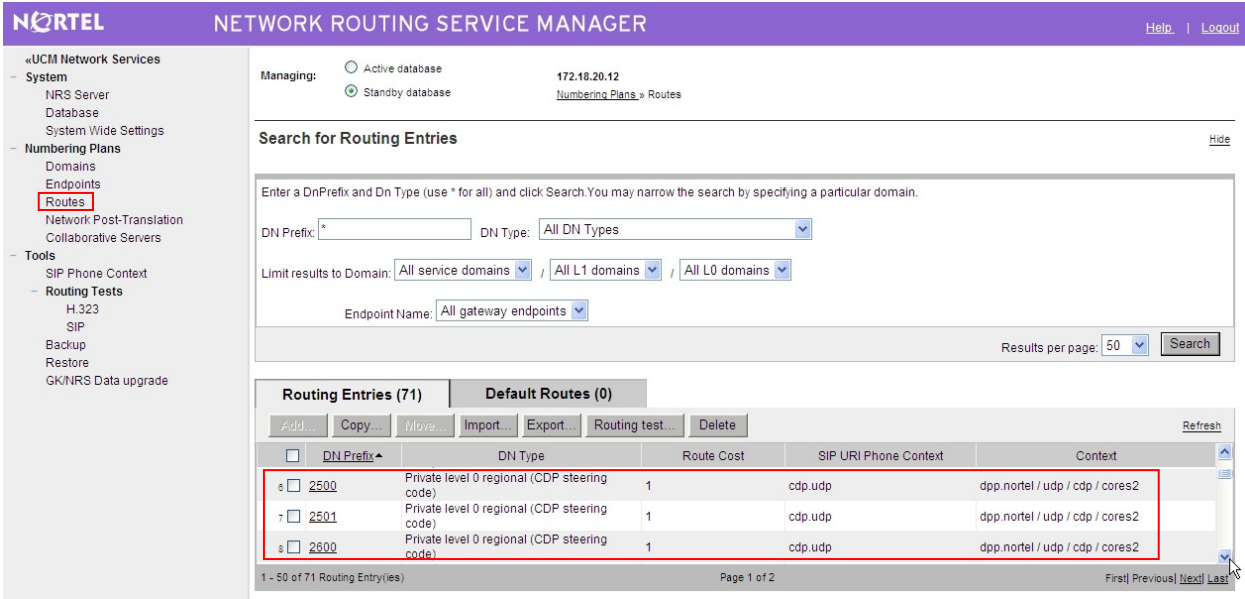

To add a new routing entry, ensure the **Managing Standby database** radio button is checked. Click on the **Routes** entry in the left hand side menu and in the resulting page select the previously configured **SIP, L1 and L0** domains from the **Limit results to Domain** suite of drop down lists. When drop down lists have been populated with the correct values, the **Add** button is activated (not shown) and a new route can be added. Click on the **Add** button and enter the route data:

- Select **Private level 0 regional (CDP steering code)** from the **DN type** drop down list
- **DN prefix** is a four digit telephone number.
- **Route cost** is set to **1**.

Click on the **Save** button when finished. The following screenshot shows an example routing entry.

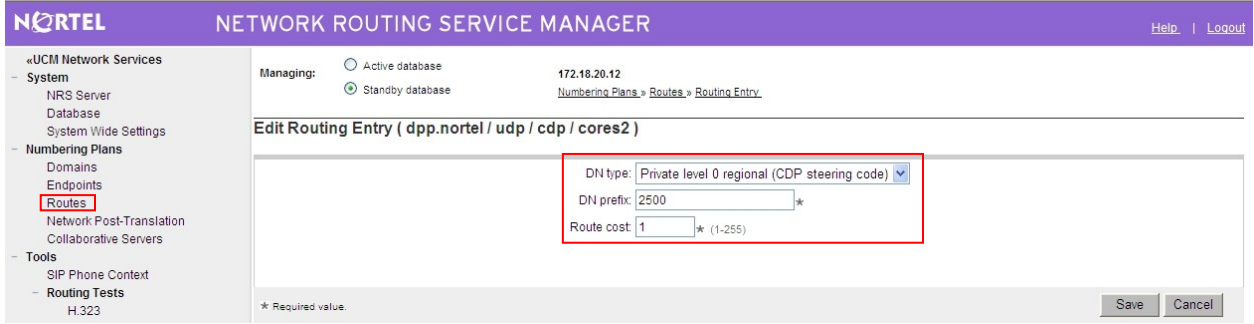

This completes the Communication Server 1000E NRS setup. To add more endpoints, repeat **Sections 5.3** and **5.4.**

## **6. Configure the Avaya Communication Server 1000E**

This section describes the steps required to configure Communication Server 1000E SIP trunks and the necessary configuration for terminals (digital, analog, attendant and IP phones). SIP trunks are established between Communication Server 1000E and the NRS and are used for all off switch calls. To reach telephone numbers on other Communication Server 1000E systems, calls are placed via the NRS, which proxies SIP messages. The general installation of the Avaya Communication Server 1000E, NRS and UCM is presumed to have been previously completed and is not discussed further here.

#### **6.1. Confirm System Features**

The keycode installed on the Call Server controls the maximum values for system attributes. If a required feature is not enabled or there is insufficient capacity, contact an authorized Avaya sales representative to add additional capacity. Use the Communication Server 1000E system terminal and manually load **overlay 22** to print the **System Limits** (the required command is SLT), and verify there are sufficient **Traditional Telephones, IP Users, Basic IP Users** and **SIP Access Ports** to meet requirements.

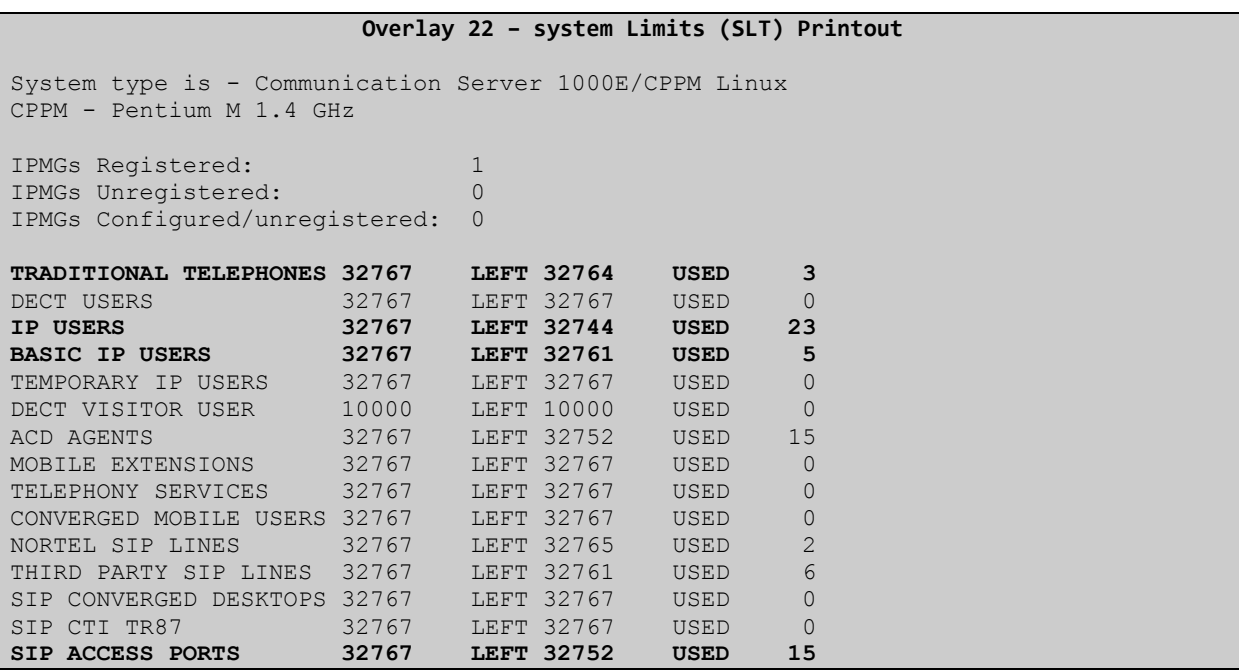

Load **overlay 21**, and confirm the customer is setup to use **ISDN** trunks (see below).

```
Overlay 21 Customer Network Data
```

```
REQ: prt
TYPE: net
TYPE NET_DATA
CUST 0
TYPE NET_DATA
CUST 00
OPT RTD
AC1 INTL NPA SPN NXX LOC
AC2
FNP YES
ISDN YES
```
#### **6.2. Configure System Node Information**

Use Communication Server 1000E Element Manager to configure the system node properties. Navigate to the System  $\rightarrow$  IP Networks  $\rightarrow$  IP Telephony Nodes  $\rightarrow$  Node Details and click on the **Add** button (not shown), the node details page appears (see following screenshot). Fill in the following settings:

- **Node ID**, a unique numerical value to identify the node
- **Call Server IP Address**, IP address of the Communication Server 1000E call processor
- **Telephony LAN (TLAN) Node IP Address**, a unique IP address for the node
- **Telephony LAN (TLAN) Subnet Mask**, the TLAN network Subnet Mask
- **Embedded LAN (ELAN) Gateway IP Address**, the node ELAN gateway IP address
- **Embedded LAN (ELAN) Subnet Mask**, the ELAN network Subnet Mask

Click on the **Save** button when finished.

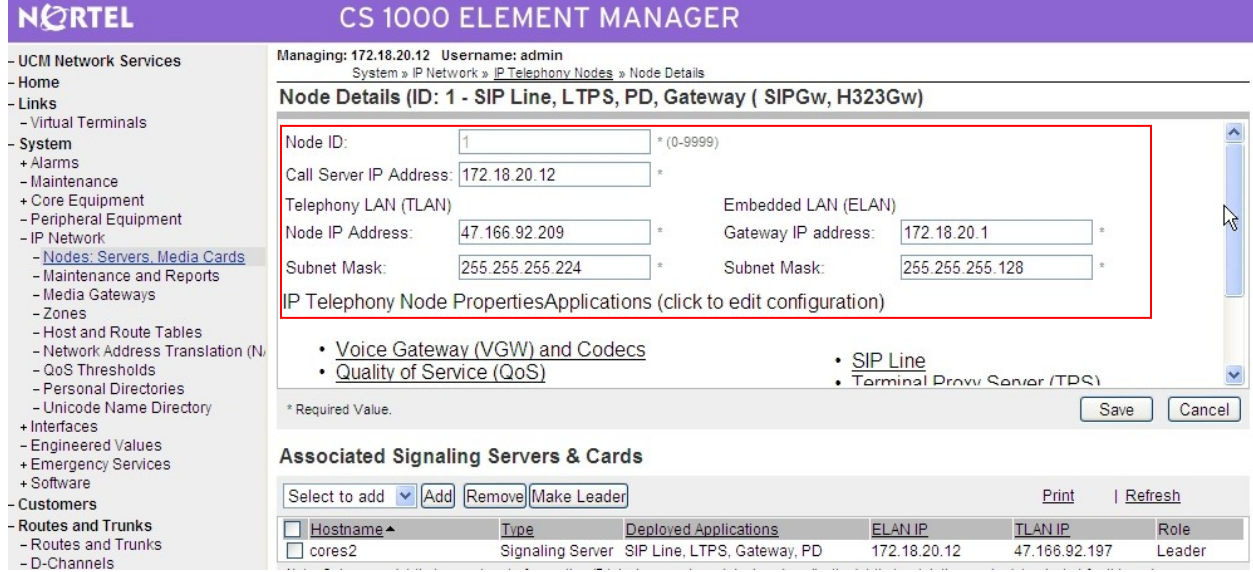

### **6.3. Configure System Codecs**

Communication Server 1000E uses codecs to convert digital and analog telephone speech into a format suitable for SIP trunks. Before SIP trunks can be utilised, system codecs must be selected. Using the Communication Server 1000E element manager sidebar, click on **Nodes: Servers, Media Cards** and navigate to the **IP** Network  $\rightarrow$  **IP** Telephony Nodes  $\rightarrow$  Node Details  $\rightarrow$ **VGW and Codecs** property page and configure the Communication Server 1000E General codec settings as in the next screenshot. The values highlighted are required for correct operation.

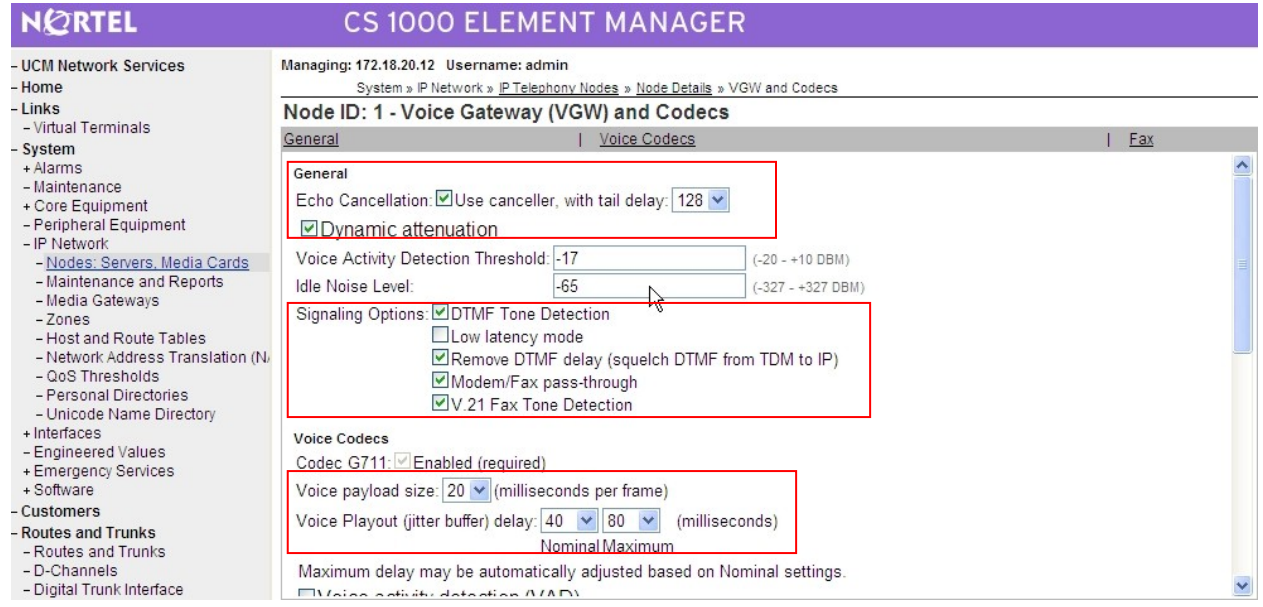

Scroll down to the bottom of the page and click on the **Save** button (not shown).

### **6.4. Virtual Trunk Gateway Configuration**

The next screenshot shows the SIP Virtual Trunk Gateway configuration. To successfully setup Virtual trunks, the Virtual Trunk Gateway (i.e., the application that registers with the NRS to route call traffic) settings must be configured correctly. The majority of settings on this page will match those previously used when setting up the NRS properties because the gateway needs to be in the same SIP domain as the NRS and use known aliases and ports. Navigate to **System IP Network**  $\rightarrow$  **IP Telephony Nodes**  $\rightarrow$  **Node Details**  $\rightarrow$  **Virtual Trunk Gateway Configuration** and fill in the highlighted areas with the following settings.

- **Vtrk Gateway Application**, select SIPGw and H.323Gw application
- **SIP Domain name**, must be same value as configured in **Section 5.2**
- **Local SIP Port,** must be set to 5060 as in **Section 5.2**
- **Gateway endpoint name,** must be endpoint name in **Section 5.3**
- **H.323 ID,** must be as in **Section 5.3**

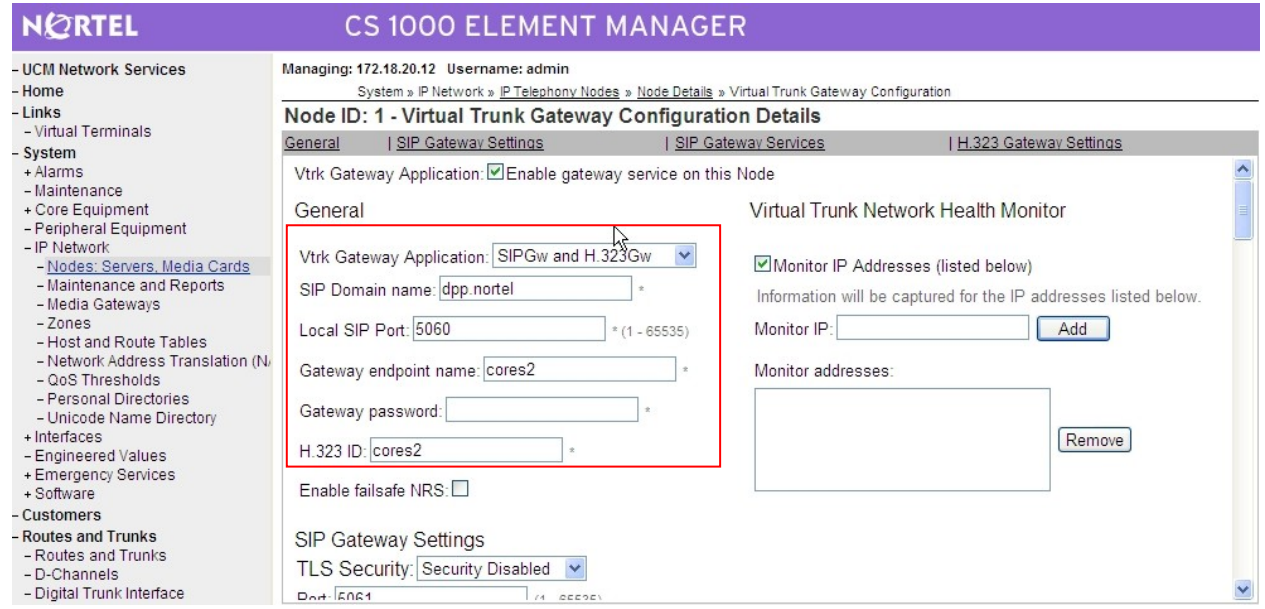

Scroll down the page and enter the **Proxy or Redirect Server** (i.e., the NRS) settings. In the following screenshot:

- **Primary TLAN IP Address,** set to the value used in **Section 5.1**
- **Secondary TLAN IP Address**, set to the value used in **Section 5.1**
- **Port** setting should match the setting in **Section 5.1**
- **Transport protocol** was set to **TCP**
- **Options Support registration** checkbox must be ticked

These settings configure the Virtual Trunk Gateway to allow successful registration with the NRS.

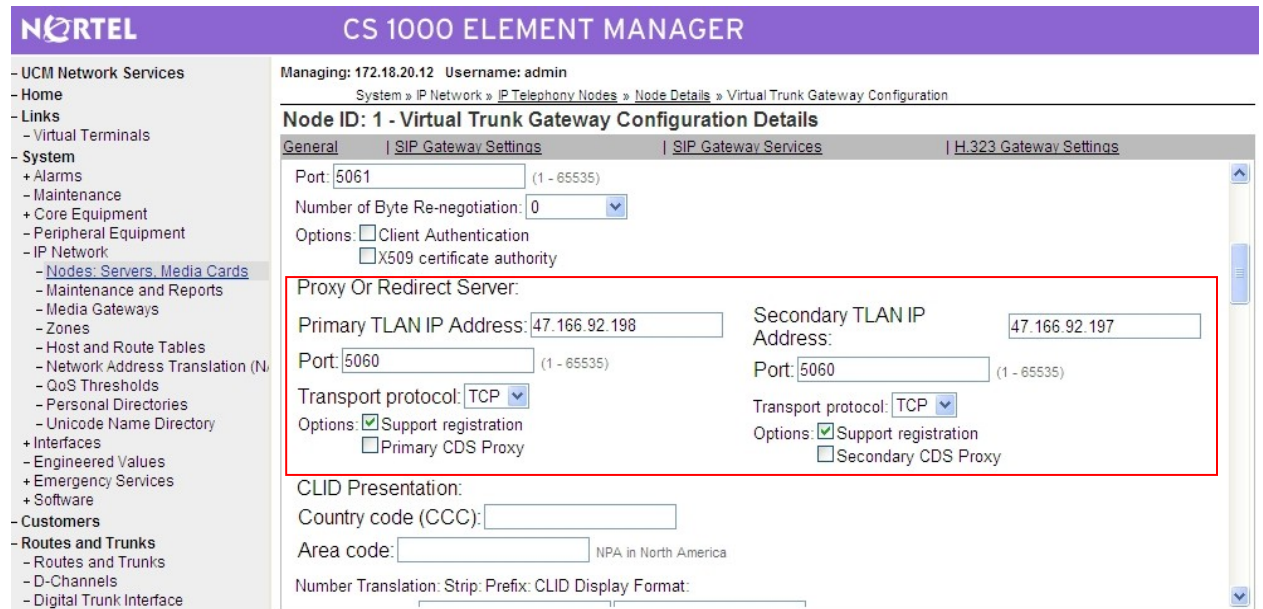

Scroll down the page to the **H.323 Gatekeeper Settings**. Use the following settings:

- **Primary gatekeeper (TLAN) IP Address,** same as used in **Section 5.1**
- **Alternate gatekeeper (TLAN) IP Address,** same as used in **Section 5.1**
- **Primary Network Connect Server (TLAN) IP Address,** same as **Section 5.1**
- **Alternate Network Connect Server (TLAN) IP Address,** same as **Section 5.1**
- **Primary Network Connect Server Port number** is set to 16500
- **Alternate Network Connect Server Port number** is also 16500
- **Primary Network Connect Server timeout** is set to **10** seconds

Click on the **Save** button when finished.

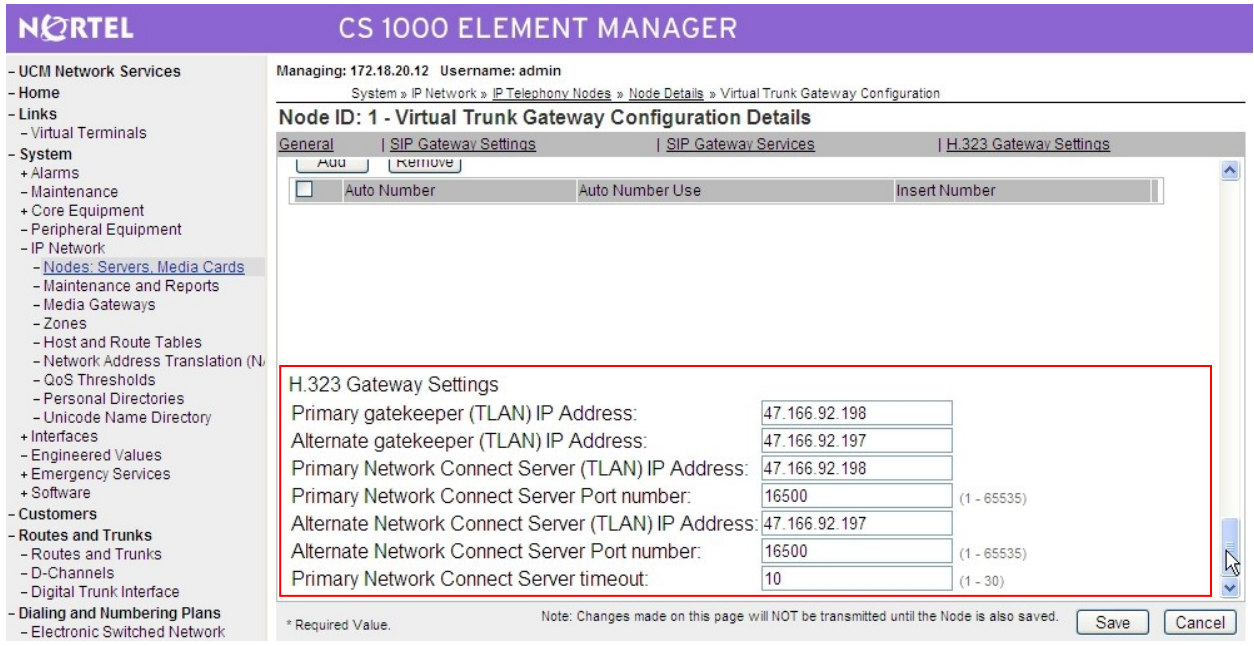

### **6.5. Configure Bandwidth Zones**

Bandwidth Zones are used for alternate call routing between IP telephones and for call Bandwidth Management. SIP trunks require a unique zone, and best practice dictates that IP Trunks, IP telephones and Media Gateways are placed in separate zones. Use Element Manager to define bandwidth zones as in the following highlighted example. Select **Zones** from the side menu and navigate to **Zones**  $\rightarrow$  **Bandwidth Zones** and add new zones as required. The following screenshot shows an example Virtual Trunk zone configuration.

- **Zone Number** must be a unique non zero value.
- **Intrazone Bandwidth** is usually set to the network speed (10, 100 or 1000 M/bS)
- **Intrazone Strategy** sets the preferred codec quality for in zone calls
- **Interzone Bandwidth** is usually set to the network speed (10, 100 or 1000 M/bS)
- **Interzone Strategy** sets the preferred codec quality for zone to zone calls
- **Resource Type** can be set to **Shared**
- **Zone Intent** defines the function; in this case it is used for **VTRK** (Virtual Trunks)

Click on the **Submit** button when completed.

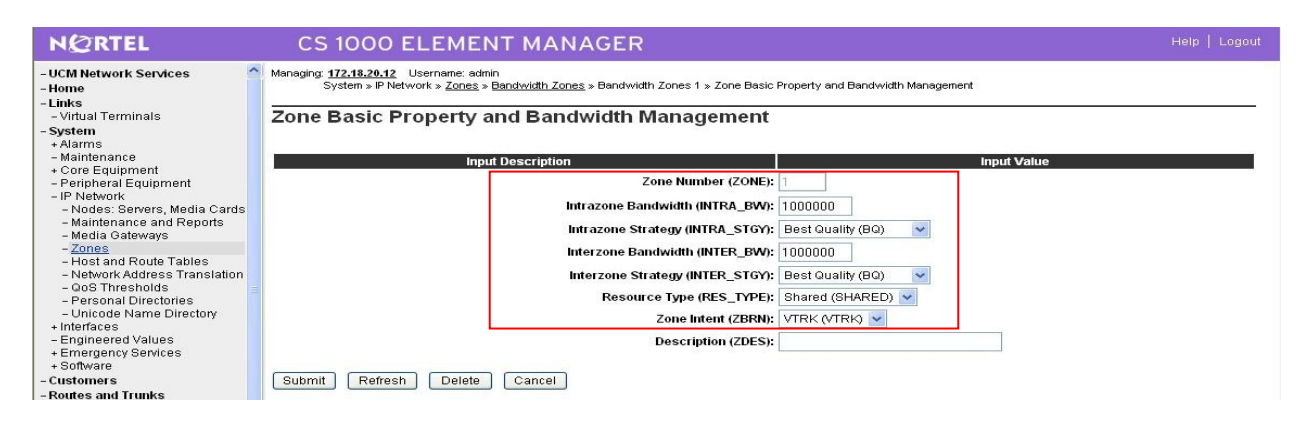

### **6.6. Configure SIP Trunks**

Communication Server 1000E virtual trunks will be used for all inbound and outbound calls. Four separate steps are required to configure Communication Server 1000E virtual trunks:-

- Configure a **D-Channel Handler (DCH)**; configure using the Communication Server 1000E system terminal and **overlay 17**.
- Configure a **SIP trunk Route Data Block (RDB)**; configure using the Communication Server 1000E system terminal and **overlay 16**.
- Configure **SIP trunk** members; configure using the Communication Server 1000E system terminal and **overlay 14**.
- Configure a **Route List Block (RLB)**; configure using the Communication Server 1000E system terminal and **overlay 86**.

The following is an example DCH configuration for SIP trunks. Load overlay 17 at the Communication Server 1000E system terminal and enter the following values. The highlighted entries are required for correct SIP trunk operation. Exit overlay 17 when completed.

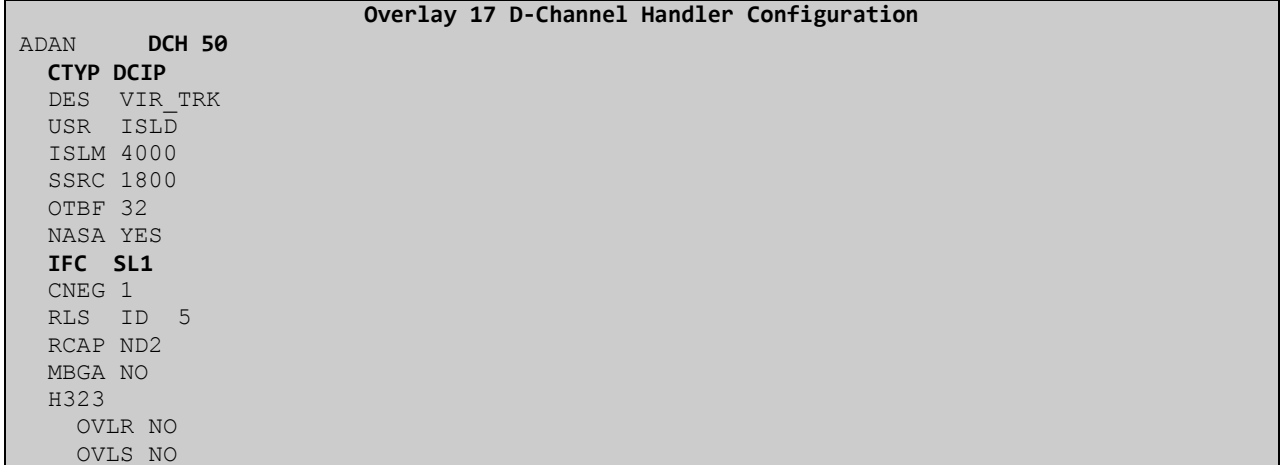

Next, configure the SIP trunk Route Data Block (RDB) using the Communication Server 1000E system terminal and overlay 16. Load **overlay 16**, enter **RDB** at the prompt, press return and commence configuration. The value for **DCH** is the same as previously entered in **overlay 17**. The value for **NODE** should match the node value in **Section 6.2**. The value for **ZONE** should match that used in **Section 6.5**. The remaining highlighted values are important for correct SIP trunk operation.

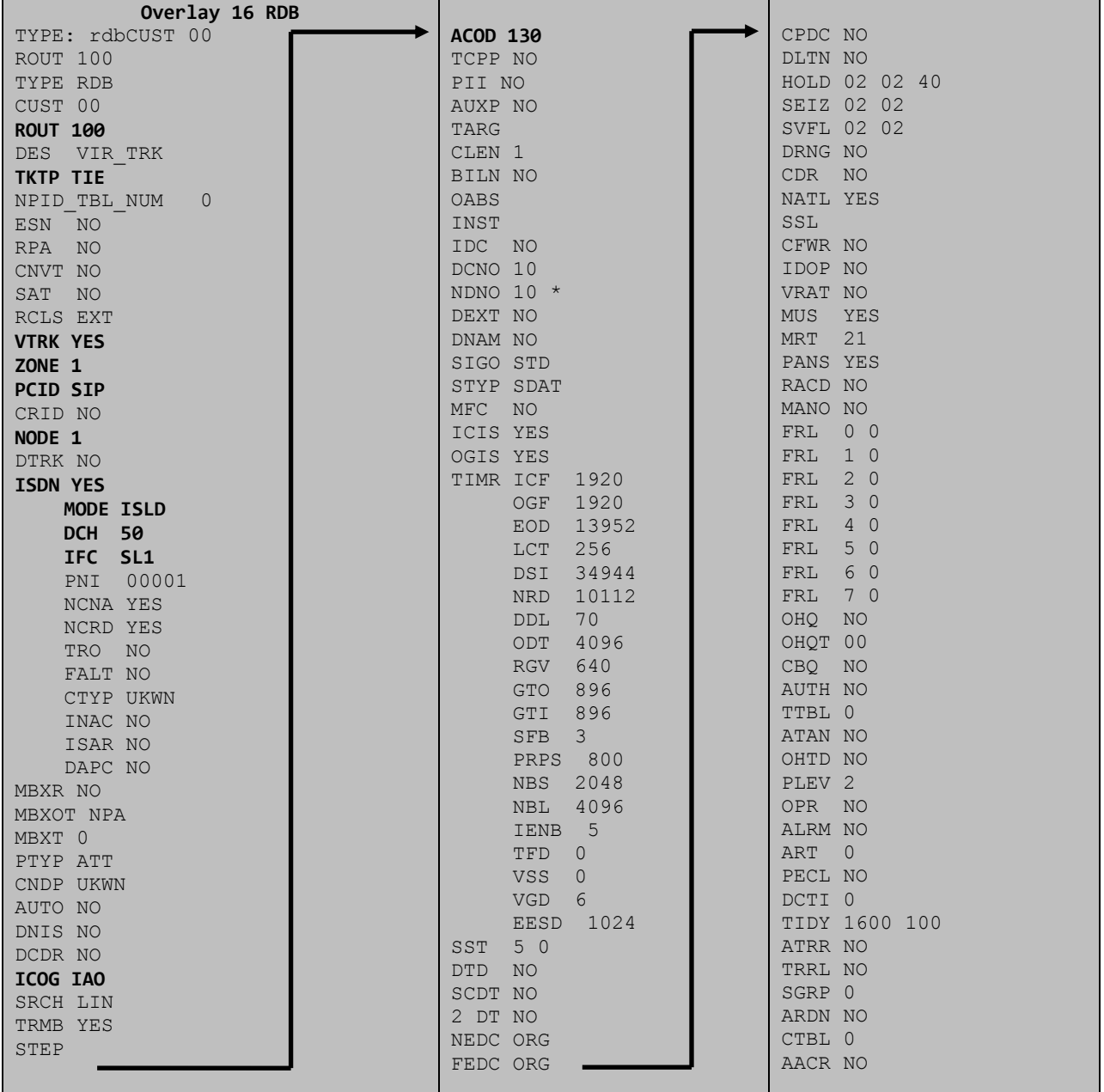

Next, configure virtual trunk members using the Communication Server 1000E system terminal and **overlay 14**. Configure sufficient trunk members to carry expected incoming and outgoing call levels. The following example shows a single SIP trunk member configuration. Load overlay 14 at the system terminal and type **new X**, where X is the required number of trunks. Continue entering data until the overlay exits. The **RTMB** value is a combination of the **ROUT** value entered in the previous step and the first trunk member (usually 1). The remaining highlighted values are important for correct SIP trunk operation.

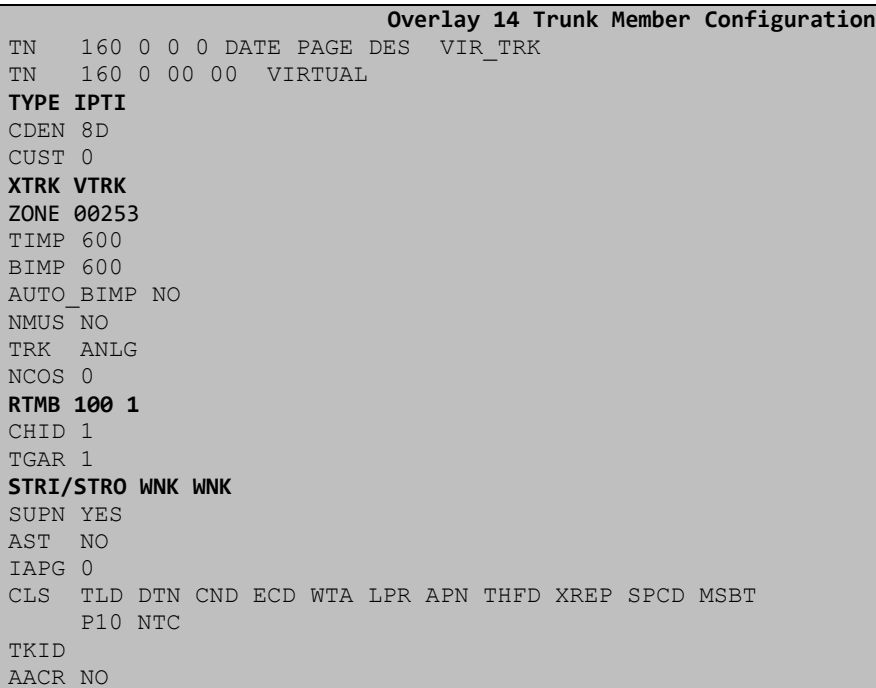

Configure a **Route List Block (RLB)** in **overlay 86**. Load overlay 86 at the system terminal and type **new**. The following example shows the values used. The value for **ROUT** is the same as previously entered in overlay 16. The **RLI** value is unique to each RLB.

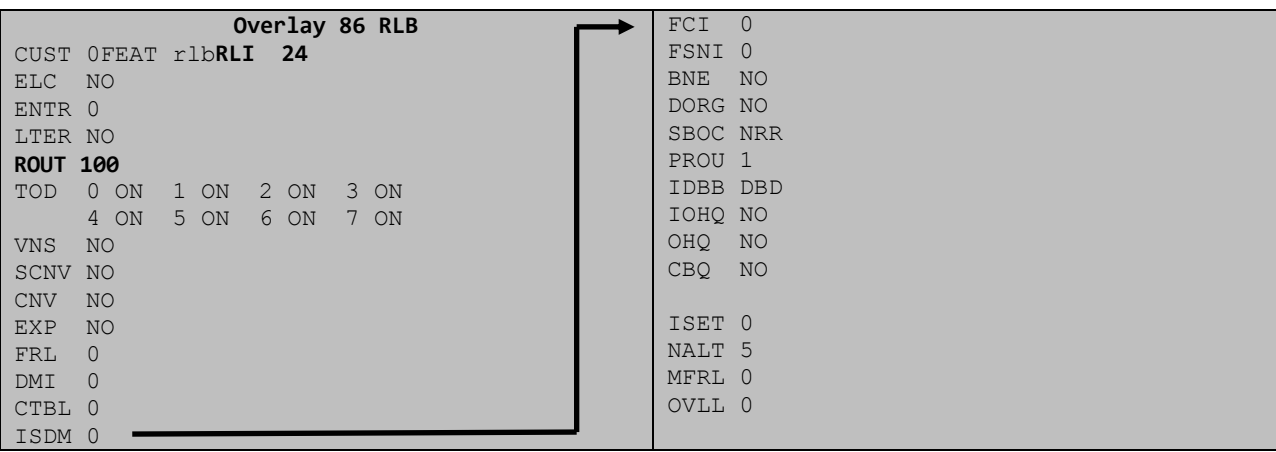

Next, configure Special Prefix Number(s) (SPN) which users will dial to reach PSTN numbers. Use the Communication Server 1000E system terminal and overlay 90. The following are some example SPN entries used. The highlighted **RLI** value previously configured in overlay 86 is used as the Route List Index (RLI); this is the default route to the NRS.

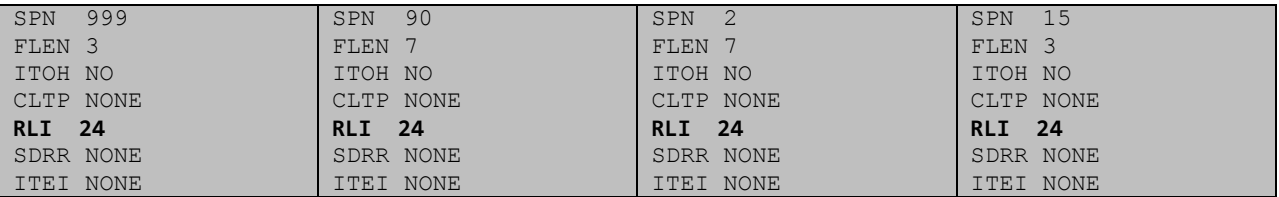

#### **6.7. Configure Analog, Digital, Attendant and IP Telephones**

A variety of telephone types were used during the testing, the following is the configuration for the Avaya 1140e Unistim IP telephone. Load **overlay 20** at the system terminal and enter the following values. A unique four digit number is entered for the **KEY 00** and **KEY 01** value.

```
Overlay 20 IP Telephone configuration
DES 1140
TN 096 0 01 16 VIRTUAL
TYPE 1140
CDEN 8D
CTYP XDLC
CUST<sub>0</sub>
NUID
NHTN
CFG_ZONE 2
CUR_ZONE 2
ERL 0
ECL 0
FDN 0
TGAR 0
LDN NO
NCOS 0
SGRP 0
RNPG 1
SCI 0
SSU
LNRS 16
XLST
SCPW
SFLT NO
CAC_MFC 0
CLS UNR FBA WTA LPR PUA MTD FNA HTA TDD HFA CRPD
     MWA LMPN RMMD SMWD AAD IMD XHD IRD NID OLD VCE DRG1
      POD SLKD CCSD SWD LNA CNDA
      CFTD SFD MRD DDV CNID CDCA MSID DAPA BFED RCBD
      ICDA CDMD LLCN MCTD CLBD AUTR
      GPUD DPUD DNDA CFXA ARHD FITD CLTD ASCD
      CPFA CPTA ABDD CFHD FICD NAID BUZZ AGRD MOAD
      UDI RCC HBTA AHD IPND DDGA NAMA MIND PRSD NRWD NRCD NROD
      DRDD EXR0
      USMD USRD ULAD CCBD RTDD RBDD RBHD PGND OCBD FLXD FTTC DNDY DNO3 MCBN
      FDSD NOVD VOLA VOUD CDMR PRED RECA MCDD T87D SBMD KEM3 MSNV FRA PKCH MUTA MWTD
---continued on next page----
```

```
---continued from previous page----
DVLD CROD CROD
CPND_LANG ENG
RCO 0
HUNT 0
LHK 0
PLEV 02
PUID
DANI NO
AST 00
IAPG 1
AACS NO
ITNA NO
DGRP
MLWU_LANG 0
MLNG ENG
DNDR 0
KEY 00 MCR 5200 0 MARP
         CPND
           CPND_LANG ROMAN
             NAME IP1140
             XPLN 10
             DISPLAY_FMT FIRST,LAST
      01 MCR 5200 0
         CPND
           CPND_LANG ROMAN
             NAME IP1140
             XPLN 10
             DISPLAY_FMT FIRST,LAST
      02
      03 BSY
      04 DSP
      05
      06
      07
      08
      09
      10
      11
      12
      13
      14
      15
      16
      17 TRN
      18 AO6
      19 CFW 16 
      20 RGA
      21 PRK
      22 RNP
      23
      24 PRS
      25 CHG
      26 CPN
```
**Overlay 20 – Digital Set configuration** TYPE: 3904 DES 3904 TN 000 0 09 08 VIRTUAL TYPE 3904 CDEN 8D CTYP XDLC CUST 0 MRT ERL 0 FDN 0 TGAR 0 LDN NO NCOS 0 SGRP 0 RNPG 1 SCI 0 SSU LNRS 16 XLST SCPW SFLT NO CAC\_MFC 0 CLS UNR FBD WTA LPR PUA MTD FND HTD TDD HFA GRLD CRPA STSD MWA LMPN RMMD SMWD AAD IMD XHD IRD NID OLD VCE DRG1 POD SLKD CCSD SWD LNA CNDA CFTD SFD MRD DDV CNID CDCA MSID DAPA BFED RCBD ICDA CDMA LLCN MCTD CLBD AUTU GPUD DPUD DNDA CFXA ARHD FITD CNTD CLTD ASCD CPFA CPTA ABDA CFHD FICD NAID BUZZ AGRD MOAD UDI RCC HBTD AHA IPND DDGA NAMA MIND PRSD NRWD NRCD NROD DRDD EXR0 USMD USRD ULAD CCBD RTDD RBDD RBHD PGND OCBD FLXD FTTC DNDY DNO3 MCBN FDSD NOVD CDMR PRED RECA MCDD T87D SBMD PKCH CROD CROD CPND\_LANG ENG RCO 0 HUNT PLEV 02 PUID DANI NO SPID NONE AST IAPG 1 AACS ACQ ASID SFNB SFRB USFB CALB FCTB ITNA NO DGRP PRI 01 MLWU\_LANG 0 ---continued on next page----

Digital telephones are configured using the **overlay 20**; the following is a sample 3904 digital set configuration. Again, a unique number is entered for the **KEY 00** and **KEY 01** value.

```
---continued from previous page----
MLNG ENG
DNDR 0
KEY 00 MCR 5201 0 MARP
         CPND
           CPND_LANG ROMAN
             NAME Digital Set 
             XPLN 10
             DISPLAY_FMT FIRST,LAST
      01 MCR 5201 0
         CPND
           CPND_LANG ROMAN
             NAME Digital Set
             XPLN 10
             DISPLAY_FMT FIRST,LAST
      02 DSP
      03 MSB
      04
      05
      06
      07
      08
      09
      10
      11
      12
      13
      14
      15
      16
      17 TRN
      18 AO6
      19 CFW 16 
      20 RGA
      21 PRK
      22 RNP
      23
      24 PRS
      25 CHG
      26 CPN
      27 CLT
      28 RLT
      29
      30
      31
```
Analog telephones are also configured using **overlay 20**; the following example shows an analog port configured for Plain Ordinary Telephone Service (POTS) and also configured to allow T.38 Fax transmission. A unique value is entered for **DN**, this is the extension number. **DTN** is required if the telephone uses DTMF dialing.

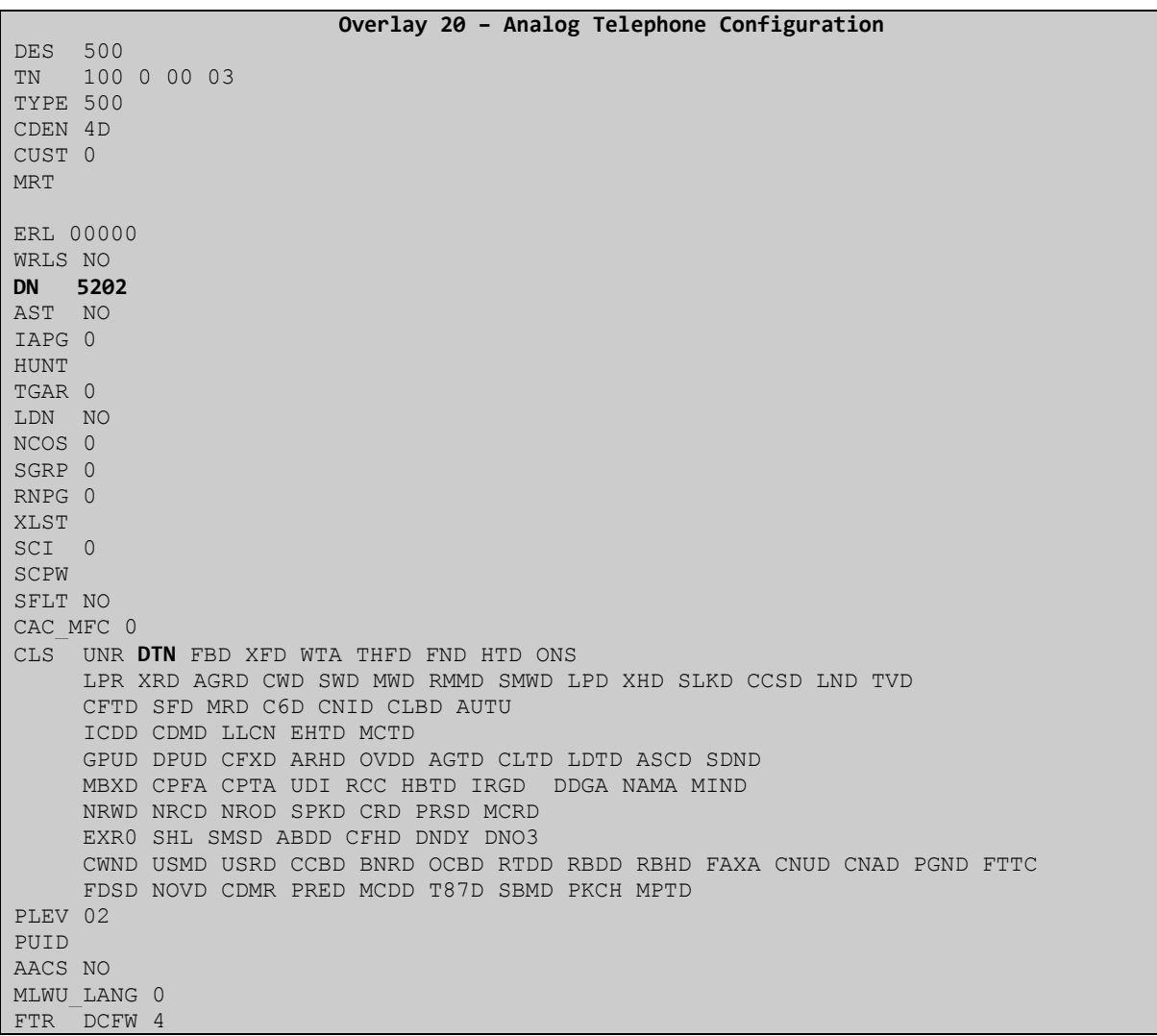

Attendant Consoles (Avaya 2250) are configured using **overlays 12** and **15**; the following example shows the 2250 configuration used. In overlay 15 (see following table), the Call Waiting queue Update feature (**CWUP**) must be set to **YES**. **CWCL** (Call Waiting Call Limit) is set to appropriate values, as is **CWTM** (Call Waiting Time). Finally, **CWBZ** (Call Waiting Buzz) is set to **NO YES** to provide two second buzz to alert operators to the arrival of a new call.

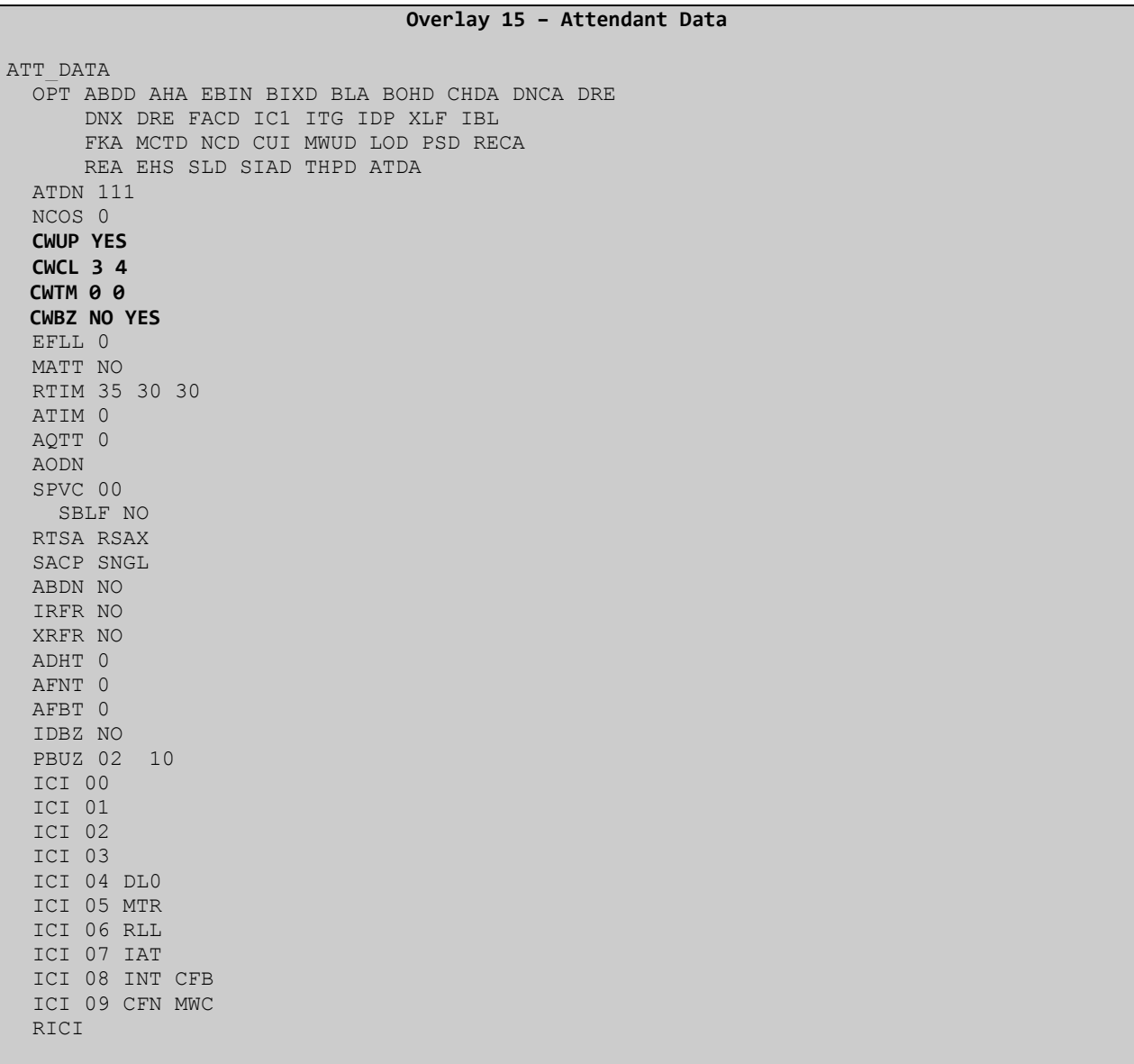

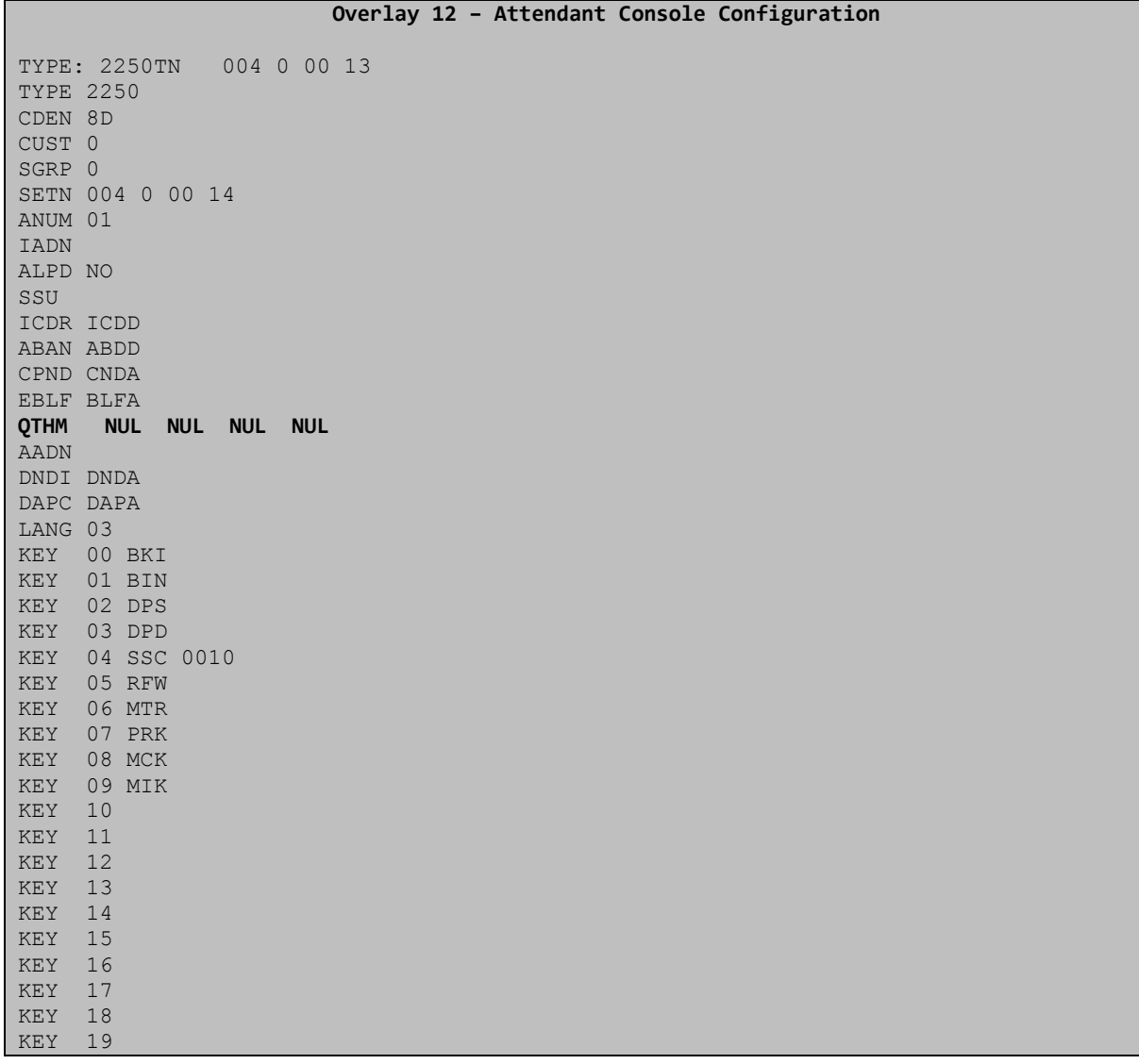

In **overlay 12**, **QTHM** (Queue Thermometer) value is set to **YES** when entering 2250 configuration data, the **NUL** parameter setting means no ICI key assignments are entered.

### **6.8. Configure Call Detail Recording Serial Port**

A serial port (TTY) must be configured on the Communication Server 1000E which Atiras can use to retrieve Call Detail Recording data. Use **overlay 17** to configure a new TTY port as in the following example. **User** must be **CTY.**

![](_page_32_Picture_111.jpeg)

This completes the configuration required for the Communication Server 1000E. Repeat the procedures in **Section 6.2** through **Section 6.8** for subsequent Communication Server 1000E systems.

# **7. Configure Atiras System Management Platform**

Atiras R7.0 is a client/server system management solution; the client user graphical interface is similar to the desktop environment used in many Operating Systems. Managed systems and elements are presented as objects that may be dragged and dropped to effect changes. The server software must be installed on a Windows server (2003, 2008, XP Professional and Vista are supported). The client only supports Windows Operating Systems, but a lightweight web based version is available. Please refer to the Atiras installation guide for further details, see item **[7]** in **Section 10** of this document. For the purposes of these Application Notes, it is assumed Atiras R7.0 has been installed on a server connected to the Communication Server 1000E T-LAN and the client software has been installed on a Laptop which has the ability to connect remotely to the Communication Server 1000E T-LAN. This section describes the steps necessary to configure Atiras R7.0 to operate with Communication Server 1000E. The following procedures are discussed:

- Atiras design philosophy and data structure organization
- Configure the Communication Server 1000E elements as managed objects.
- Configure the Atiras Attendant Console
- Configure the Lantronix terminal server
- Configure the Communication Server 1000E NRS

#### **7.1. Atiras design philosophy and data structure organization**

Launch the Atiras 7.0 client by double clicking on the desktop shortcut or by selecting the application from **Start**  $\rightarrow$  **Programs**  $\rightarrow$  **Atiras**  $\rightarrow$  **Atiras Desktop. Login with a valid user id** and password (not shown). The following screenshot shows the Atiras client desktop.

The area on the left (highlighted) contains management and configuration wizards which can be used to generate reports, manage background jobs, monitor system alarms and events and access to system elements using terminal emulators. The main desktop area contains icons which represent Atiras objects. There are four object classes; System Objects (green), System Applications (blue), Folders (red) and User Folders (yellow). Examples of System Objects are telephones, users and Communication Server 1000E systems. Examples of System applications are alarm displays, call detail records and traffic data. Folders are used to group system applications and system objects into a common group or a hierarchical display. User folders contain private user data. Objects can be dragged and dropped into folders or placed on the desktop as shortcuts. The primary focus of these application notes is with System applications and objects as related to Communication Server 1000E configuration and operation.

![](_page_34_Picture_139.jpeg)

### **7.2. Configure Lantronix Terminal Server**

Atiras uses a serial RS232 connection to retrieve Communication Server 1000E Call Detail Records and traffic data. In situations where Atiras is managing remotely located Communication Server 1000E's, a terminal server is connected at the remote Communication Server 1000E and Atiras connects to the terminal server to access the remote system. The Lantronix terminal server must be configured before Atiras attempts to use it; the following procedure shows the necessary steps. Connect a serial cable to one of the Lantronix serial ports and connect a terminal or a PC running a terminal emulator with the com port settings 9600 baud, 8 bits, no parity, 1 stop bit and no flow control.

- Power off the Lantronix terminal server.
- While holding down the **TEST** button, power on the Lantronix terminal server
- Wait 20 seconds (still holding the TEST button)
- Release the **TEST** button, the Lantronix resets
- Hold down the terminal or terminal emulator **!** key
- Type **xyz** within five seconds to gain access to the device command line

The Lantronix is now reset to factory defaults and powers up in auto configuration mode. Configure the device with the following settings:

- **IP Address**, the address to be used for the Lantronix (e.g. 47.166.92.189)
- **Network Mask**, corresponding subnet mask (e.g. 255.255.255.224)
- **Default Gateway**, gateway ip address (e.g. 47.166.92.222)
- **Hostname**, a name that the Lantronix will be known as (e.g. lantronix)
- **Access Port**, the port number that will be used to access the Lantronix (e.g. 2001)

Remove the terminal or terminal emulator and connect the serial cable to the Communication Server 1000E TTY port configured in **Section 6.8**. Next, configure Atiras to use the Lantronix to connect to the Communication Server 1000E. Double click on the **System Objects** folder, this displays the contents as a list of objects; see the next screenshot for details. Double click on the **Terminal Server folder**.

![](_page_35_Picture_44.jpeg)

A new Terminal Server object window opens (not shown), click on the **File** menu entry, then **New**. A new TCP/IP terminal server property window opens (see the following screenshot). The following configuration sets up Atiras to use the Lantronix terminal server to access the Communication Server 1000E serial port previously configured in **Section 6.8**:

- **Name** can be any descriptive test
- For **Server**, select the **Atiras Server** from the list
- **IP address** should be the Lantronix IP address, as configured previously
- **Number of ports** should be set to **1**
- **TCP/IP ports** should be set to **2001**

![](_page_36_Picture_125.jpeg)

#### **7.3. Configure Avaya Communication Server 1000E elements**

Double clicking on the **System Objects** folder displays the contents as an object list; see the previous **System Objects** screenshot for details. Double click on the **PBX folder**; this opens the PBX objects explorer. The following screenshot shows some example PBX objects.

![](_page_36_Picture_126.jpeg)

To configure a new **PBX object**, click on the **File** menu and select **New** (not shown), a PBX object property sheet opens with six tabs. The first tab contains the Communication Server 1000E system properties. For a new PBX object:

- **Category** is **Avaya CS1000**
- **Name** is a descriptive label for the PBX object
- **System ID** is the Communications Server 1000E Tape ID (TID)
- **IP address or host** is the call server IP address or FQDN
- **TTY01 (Rlogin, CM),** select **ELAN PTY00** from the list
- **TTY05 (FM, TM)**, select **Lantronix for Busy:2001** from the list

![](_page_37_Picture_98.jpeg)

Click on the **Apply** button (highlighted) and then on the **Other Settings** tab. This allows the new PBX object to be added to an existing network of PBX objects if required. This step is important for correct user management and facilitates drag and drop management of telephones between grouped Communication Server 1000E systems. In the following screenshot, click on the **Insert** button and then on the **Apply** button to add the new PBX object into the existing group. When finished, click on the **Configuration** tab.

![](_page_38_Picture_56.jpeg)

The Configuration tab sets up Communication Server 1000E access for Atiras. If the system PDT password has been changed, click on the **Change PDT Password** button and set it to the new value. Click on the **Password** button to set the level 2 password which Atiras uses to automatically logon to the Communication Server 1000E overlays. For **CDR Protocol**, select **M1\_Release\_22** from the list. The **FTP user name/password** button sets up Atiras to retrieve files from the Communication Server 1000E call server, click on the button and enter a valid user name and password combination with sufficient rights to retrieve system files. **VM Protocol** is set to **CS\_1000\_55**. Click on the **Apply** button when finished.

![](_page_39_Picture_73.jpeg)

### **7.4. Configure the Atiras Attendant Console**

Atiras 7.0 contains an attendant answering position which remotely controls an Avaya 2250 Attendant Console. The Atiras attendant console must be configured correctly to communicate with the Avaya 2250 Attendant Console, the following screenshots show the configuration steps. It is assumed the Avaya 2250 Attendant console is configured as in **Section 6.7** and is operational and in the idle state. Click on the **Programs** entry in the left hand side menu of the Atiras desktop (see screenshot in **Section 7.1**).In the resulting list (not shown), click on the **Display of Subscriber Data** icon. The following screenshot shows the subscriber data window. The Atiras attendant console is located in the bottom left side of the window (highlighted).

![](_page_40_Picture_64.jpeg)

Click on the **Attendant** entry in the upper menu bar, the following configuration window opens.

- For the **Telephone Type**, select **Avaya CS1000 attendant set M2250** from the drop down list.
- In the **Environment** section, configure the access codes for internal and external dialing, ensure these match the values used on the Communication Server 1000E.
- In the **Connection Settings** area, choose a free serial communications port (com port) on the Atiras server, the rest of the settings can remain at default.

Click on the **Apply** button when completed. Finally, ensure a suitable serial control cable (RS232) is connected between the Atiras server and the Avaya 2250 Attendant Console.

![](_page_41_Picture_76.jpeg)

### **7.5. Configure the Avaya Communication Server 1000E NRS**

Atiras communicates directly with the NRS using Web Services. This requires the NRS configuration data be entered into the Atiras NRS **Job Management** property page. On the main Atiras desktop, click on the **Management** entry on the left hand side menu (see following screenshot), then on the **Job Management** entry.

![](_page_42_Figure_2.jpeg)

A new **Job Management** window opens with a list of all Atiras background tasks. Use the **Type** drop down list to select **NRS programming** and the listings will reduce to just the NRS jobs (see next screenshot). Double click on the **cores2.galctlab.com** object.

![](_page_42_Picture_133.jpeg)

The **Job Management – NRS programming** windows opens to allow inputting of NRS configuration details.

- For **NRS name:** use the same data as input in **Section 5.1** (**NRSM\_on\_cores2**)
- **IP address:** can be the FQDN of the NRS (**cores2.galctlab.com**)
- **User name:** must be a valid UCM user with sufficient authorization to access the NRS
- **Password:** is the credential associated with the applied User name
- **Service domain:** is the same as entered in **Section 5.2**
- **L1 domain:** is the same as entered in **Section 5.2**
- **L0 domain:** is the same as entered in **Section 5.2**

When finished, click on the **OK** button.

![](_page_43_Picture_104.jpeg)

This completes Atiras R7.0 setup.

# **8. Verification Steps**

To confirm successful Atiras configuration with the Communication Server 1000E perform the following two actions:

 Right click on a PBX object on the Atiras desktop and then select **Telephony functions → Synchronize...** (see the following screenshot). Ensure the data is collected

![](_page_44_Picture_3.jpeg)

 Click on the **Programs** entry in the left hand side menu of the Atiras desktop (see screenshot in **Section 7.1**).In the resulting list (not shown), click on the **Display of Subscriber Data** icon. The Atiras attendant will start. Place a call to the 2250 attendant console, the Atiras attendant status display should change from idle to busy.

# **9. Conclusion**

Atiras is a comprehensive telemanagement system that automates Avaya Communication Server 1000E day to day operational tasks and provides excellent data and report generation facilities. Intended for larger corporations or customers with significant installations, Atiras R7.0 simplifies the running of complex networks of Avaya Communication Server 1000E systems by providing a visual interface that emulates the simplicity of a Windows desktop. Operations such as adding a phone, moving a user from one location to another are handled by background tasks which eliminate the need to manually delete and input data or use complex scripting.

## **10. Additional References**

The following documents and external references may be helpful in understanding operation of particular Communication Server 1000E features and may provide more detailed information:

- 1 Information on how to install and configure Linux and Telephony applications:- Avaya Communication Server 1000E – Documentation Library – Document NN43001-315 (*Linux Platform Base and Applications Installation and Commissioning)*
- 2 Installation procedures and guidelines for CS1000E system installers:- Avaya Communication Server 1000E – Documentation Library – Document NN43041-310 *(Communication Server 1000E Installation and Commissioning)*.
- 3 System Management platform (UCM) provides security, software deployment and other services to CS1000E elements:- Avay*a Communication Server 1000E – Documentation Library – Docum*ent NN43001-116 *(Unified Communications Management Common Services Fundamentals)*.
- 4 For information on configuring and operating SIP Line services on the CS1000E, see the following document:- Avaya Communication Server 1000E – Documentation Library – Document NN43001-508 (*Configuration SIP Line Fundamentals).*
- 5 A complete and detailed account of all CS1000E telephony features and services can be found in the following document :- Avaya Communication Server 1000E – Documentation Library – Document NN43001-106-B1 through NN43001-106-B6 (*Communication Server 1000 Features and Services Fundamentals - Book 1 through Book 6).*
- 6 Atiras User Manual, 0201-1001-EN issue 6.1 11/2008. A guide for Atiras users and system administrators.
- 7 Atiras Technical Reference Manual, 0201-1003-E issue 6.1 11/2008. Technical manual for advanced Atiras users and system installers.

#### **Linux Base software and installed Applications**

Product Release: 6.00.18.00 Base Applications base 6.00.18 NTAFS 6.00.18 sm 6.00.18 Jboss-Quantum 6.00.18 lhmonitor 6.00.18 kcv 6.00.18 dfoTools 6.00.18<br>cppmUtil 6.00.18 cppmUtil 6.00.18<br>
oam-logging 6.00.18 oam-logging dmWeb 6.00.18.62 baseWeb 6.00.18 ipsec 6.00.18 Snmp-Daemon-TrapLib 6.00.18 tap 6.00.18 EmCentralLogic 6.00.18 Application configuration: CS+SS+NRS+EM Packages: CS+SS+NRS+EM Configuration version: 6.00.18 cs 6.00.R dbcom 6.00.18.65 cslogin 6.00.18 sigServerShare 6.00.18.62 csv 6.00.18.65 tps 6.00.18.65 vtrk 6.00.18.65 pd 6.00.18.62 sps 6.00.18.63 ncs 6.00.18 gk 6.00.18.65 nrsm 6.00.18 nrsmWebService 6.00.18 managedElementWebService 6.00.18 emWeb 6-0 6.00.18 csmWeb 6.00.18 bcc 6-0 6.00.18 ftrpkg 6.00.18 cs1000WebService\_6-0 6.00.18

## **Installed Linux Base and Application Patches and Service Updates**

![](_page_47_Picture_122.jpeg)

The following SP is in service: Service Pack Linux 6.00 18 20110104.ntl

## **Installed call server dependency lists**

![](_page_48_Picture_183.jpeg)

GOR; Reviewed: SPOC 7/8/2011

Solution & Interoperability Test Lab Application Notes ©2011 Avaya Inc. All Rights Reserved.

49 of 54 atiras70\_CS1KR6

![](_page_49_Picture_191.jpeg)

GOR; Reviewed: SPOC 7/8/2011

Solution & Interoperability Test Lab Application Notes ©2011 Avaya Inc. All Rights Reserved.

50 of 54 atiras70\_CS1KR6

![](_page_50_Picture_191.jpeg)

GOR; Reviewed: SPOC 7/8/2011

Solution & Interoperability Test Lab Application Notes ©2011 Avaya Inc. All Rights Reserved.

51 of 54 atiras70\_CS1KR6

![](_page_51_Picture_107.jpeg)

#### **Installed call server patches and plug-ins**

14/02/11 13:58:36 TID: 46379 VERSION 4121 System type is - Communication Server 1000E/CPPM Linux CPPM - Pentium M 1.4 GHz IPMGs Registered: 1 IPMGs Unregistered: 0 IPMGs Configured/unregistered: 0 RELEASE 6 ISSUE 00 R + IDLE\_SET\_DISPLAY Rls6 CoRes2 DepList 1: core Issue: 02(created: 2011-01-10 09:38:29 (est)) MDP>LAST SUCCESSFUL MDP REFRESH :2011-01-10 17:38:55(Local Time) MDP>USING DEPLIST ZIP FILE DOWNLOADED :2011-01-10 09:38:29(est) SYSTEM HAS NO USER SELECTED PEPS IN-SERVICE LOADWARE VERSION: PSWV 100 INSTALLED LOADWARE PEPS : 0 ENABLED PLUGINS : 1 PLUGIN STATUS PRS/CR\_NUM MPLR\_NUM DESCRIPTION ------------------------------------------------------------- 206 ENABLED Q00954846 MPLR19491 PI:Connected party number inserted at the tandem node

#### **©2011 Avaya Inc. All Rights Reserved.**

Avaya and the Avaya Logo are trademarks of Avaya Inc. All trademarks identified by ® and ™ are registered trademarks or trademarks, respectively, of Avaya Inc. All other trademarks are the property of their respective owners. The information provided in these Application Notes is subject to change without notice. The configurations, technical data, and recommendations provided in these Application Notes are believed to be accurate and dependable, but are presented without express or implied warranty. Users are responsible for their application of any products specified in these Application Notes.

Please e-mail any questions or comments pertaining to these Application Notes along with the full title name and filename, located in the lower right corner, directly to the Avaya DevConnect Program at [devconnect@avaya.com.](mailto:devconnect@avaya.com)